# **ODYS**

Mobile Smart Center

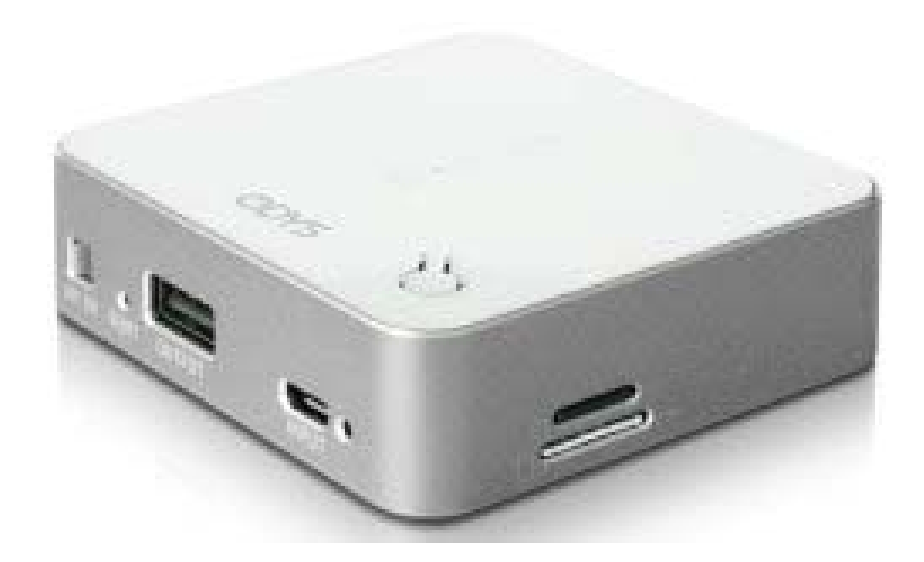

#### **Wichtige Sicherheitshinweise**

2) Benutzen Sie das Gerät nicht in unmittelbarer Nähe von Wasser.

3) Installieren Sie das Gerät nur entsprechend der Bedienungsanleitung.

4) Installieren Sie das Gerät nicht in unmittelbarer Nähe von Wärmequellen, wie Heizkörpern, Heizgeräten,

Herden oder sonstigen Geräten (einschließlich Verstärkern), die Wärme erzeugen.

5) Stellen Sie es nicht im Badezimmer oder in der

Küche neben einem Wasch- oder Spülbecken auf und vermeiden

Sie auf alle Fälle direkten Kontakt mit Wasser.

6) Das Gerät muss an einer geerdeten Steckdose angeschlossen werden.

7) Versuchen Sie nicht das Gerät zu öffnen.

8) Bitte fertigen Sie vor der erstmaligen Verwendung unseres Produktes eine Datensicherung an.

9) Wir haften nicht für den Verlust von Daten, es sei denn, es ist uns Vorsatz oder grobe Fahrlässigkeit

vorzuwerfen. In jedem Falle ist die Haftung bei Datenverlust auf den Aufwand

beschränkt, der notwendig ist, um anhand vorhandener

Sicherungskopien die verlorenen Daten auf der Anlage des

Nutzers wiederherzustellen.

10) Wenden Sie sich mit Wartungsarbeiten nur an einen autorisierten Kundendienst. Wenden Sie sich an einen Kundendienst, wenn das Gerät in irgendeiner Weise beschädigt wurde, wenn beispielsweise Feuchtigkeit oder Fremdkörper in das Gerät eingedrungen sind, das Gerät Regen oder Feuchtigkeit ausgesetzt war, wenn das Gerät nicht richtig funktioniert oder heruntergefallen ist.

11) Das Gerät ist zur Benutzung in moderatem Klima ausgelegt.

12) Setzen Sie das Gerät nicht Spritzwasser oder Tropfwasser aus.

**WARNHINWEIS:** Zur Vermeidung von Feuer und Stromschlag setzen Sie das Gerät bitte weder Regen noch Feuchtigkeit aus.

#### **Entsorgung**

Entsorgen Sie ein defektes Gerät (eingebauter Akku) nicht mit dem Hausmüll. Geben Sie es an Ihren Fachhändler zurück oder bringen Sie es zu einer Sammelstelle für Elektroaltgeräte. Hiermit wird eine umweltgerechte Entsorgung gewährleistet.

Tauschen Sie den Akku nicht selbst aus. Wenden Sie sich an unseren Kundendienst.

# Inhaltsverzeichnis

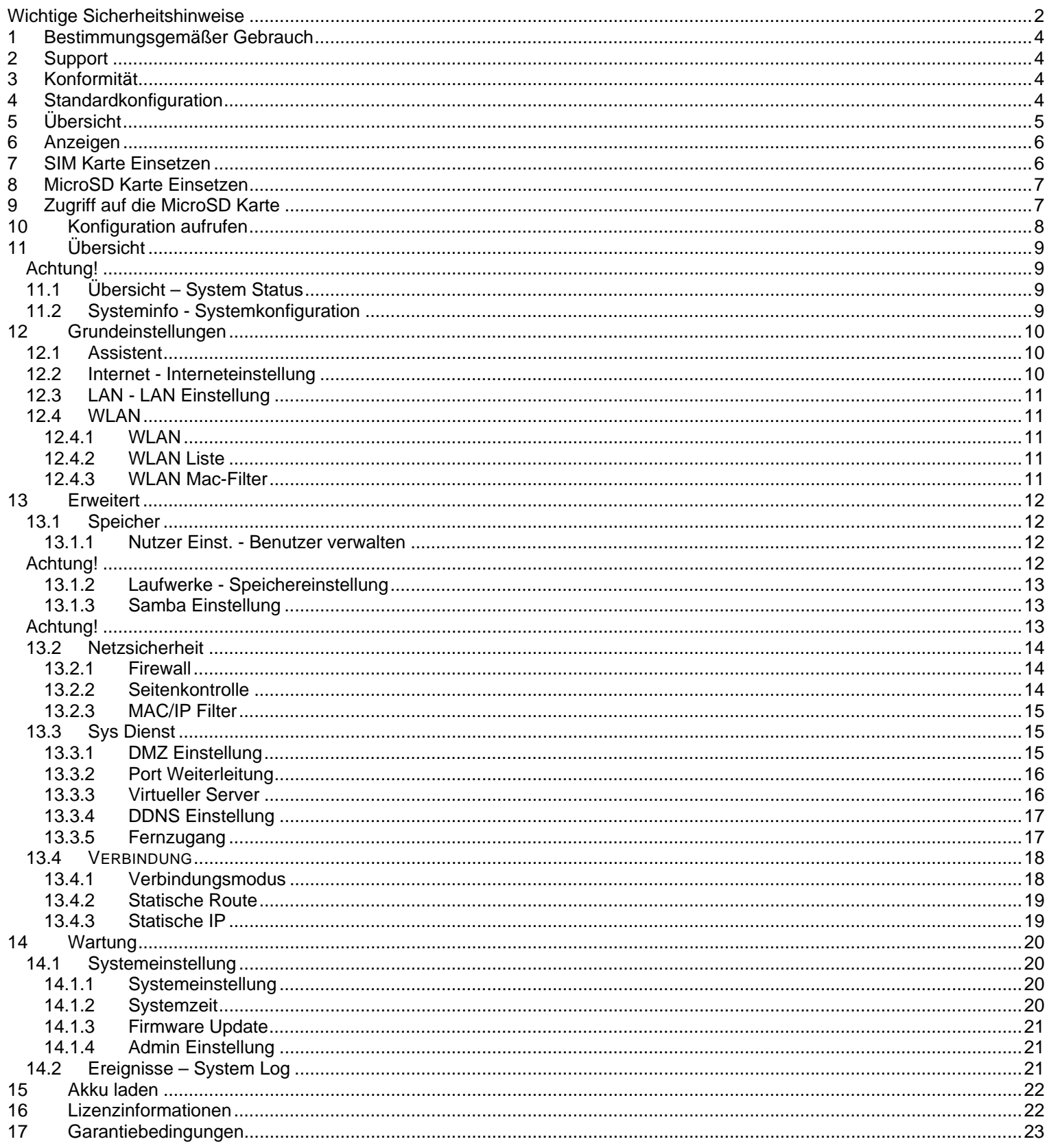

## **1 Bestimmungsgemäßer Gebrauch**

Beim Mobile Smart Center handelt es sich um ein LAN/WLAN Netzwerkverbindungsgerät, dass speziell für die Netzwerk Anforderungen in kleineren Unternehmen und Büro- und Home-Office Netzwerken konzipiert wurde. Es ermöglicht die Erweiterung eines WLAN Netzwerks mit mehreren Access Points (AP), ohne ein kabelgebundenes Backbone für die Verbindung nutzen zu müssen. Der Einsatz mit anderen 802.11b/g/n WLAN Geräten wird ebenfalls unterstützt. Dies ist der ausschließliche Nutzungszweck des Geräts. Bitte beachten Sie alle Informationen in dieser Bedienungsanleitung, insbesondere die Sicherheitshinweise. Jegliche andere Nutzung wird als nicht bestimmungsgemäß angesehen und kann zu Schäden oder Verletzungen führen. Weiterhin verlieren Sie damit alle Garantieansprüche. Der Hersteller übernimmt keinerlei Haftung für Schäden aufgrund nicht bestimmungsgemäßer Benutzung. Diese Anleitung weicht möglicherweise leicht von Ihrem Gerät ab. Änderungen bleiben vorbehalten. Bitte folgen Sie den Hinweisen im Gerät.

## **2 Support**

Auf unserer Website finden Sie neueste Informationen über dieses Gerät, über andere Produkte unseres Unternehmens und über unser Unternehmen selbst. Falls Sie Fragen oder Probleme haben, lesen Sie die FAQ's auf unserer Website oder wenden Sie sich an unseren Kundendienst support@odys.de. URL: http://www.odys.de

Dieses Produkt beinhaltet Programmelemente, die basierend auf der GPL (Gnu Public License) zertifiziert sind. Sollten Sie Interesse am zugehörigen Quelltext haben, wenden Sie sich bitte an unseren Support.

### **Hersteller**

Axdia International GmbH Formerweg 9 D-47877 Willich (Germany) Tel: +49(0) 2154 / 8826-0 Fax: +49(0) 2154 / 8826-100 Web: www.odys.de **Support-Hotline: +49 (0)2154 / 8826-101 E-Mail: info@axdia.de** 

## **3 Konformität**

Hiermit erklärt Axdia International GmbH, dass sich dieses Android Tablet in Übereinstimmung mit den grundlegenden Anforderungen und den anderen relevanten Vorschriften der Richtlinie 1999/5/EG, 2004/18/EC, 2006/96/EC befindet.

Die CE Konformitätserklärung zu diesem Produkt finden Sie im Internet auf: www.odys.de – Service – Downloads (http://www.odys.de/web/downloads\_de.html)  $\epsilon$ 

## **4 Standardkonfiguration**

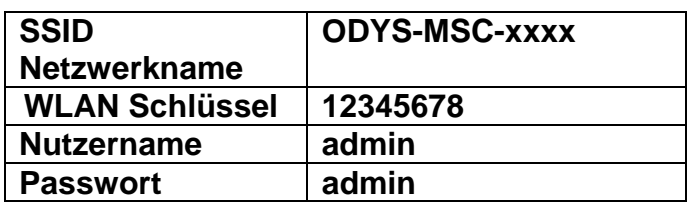

### **Achtung!**

Ändern Sie diese Einstellungen aus Sicherheitsgründen bitte umgehend!

## **5 Übersicht**

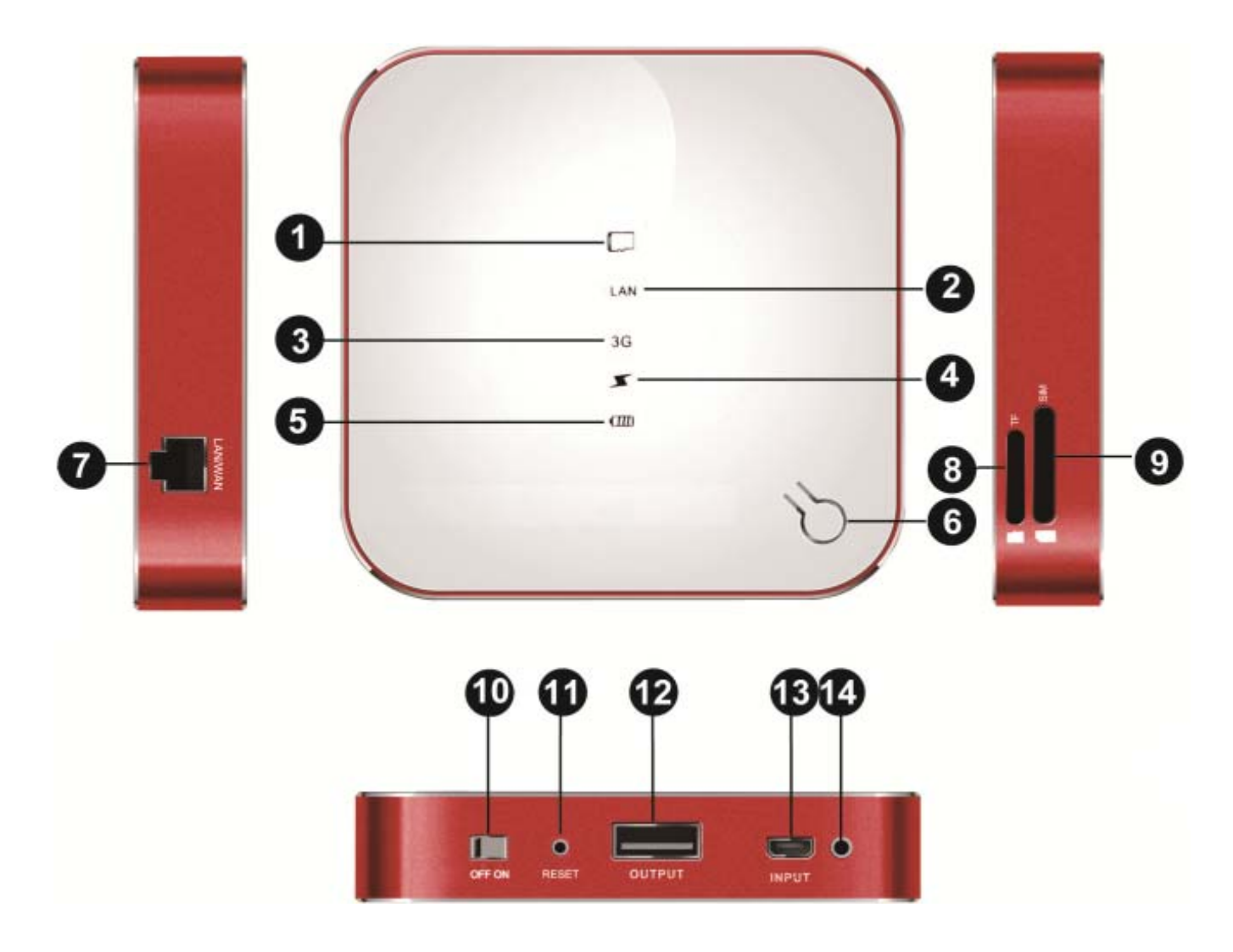

- 1. MicroSD Statusanzeige
- 2. LAN/WLAN Statusanzeige
- 3. 3G (UMTS) Statusanzeige
- 4. Ladefunktionsanzeige
- 5. Batteriestatus
- 6. Mode-Taste (Taste zum Wechseln des Betriebsmodus)
- 7. LAN/WAN Anschluss (RJ45)
- 8. MicroSD Karteneinschub
- 9. Einschub für die SIM Karte
- 10. Ein-/Ausschalter
- 11. Reset-Taste (Zurücksetzen in den Auslieferungszustand)
- 12. USB Anschluss zum Laden externer Geräte.
	- *Nicht zum Datentransfer nutzbar!*
- 13. Micro-USB Stromversorgung
- 14. Ladestatus des internen Akkus

## **6 Anzeigen**

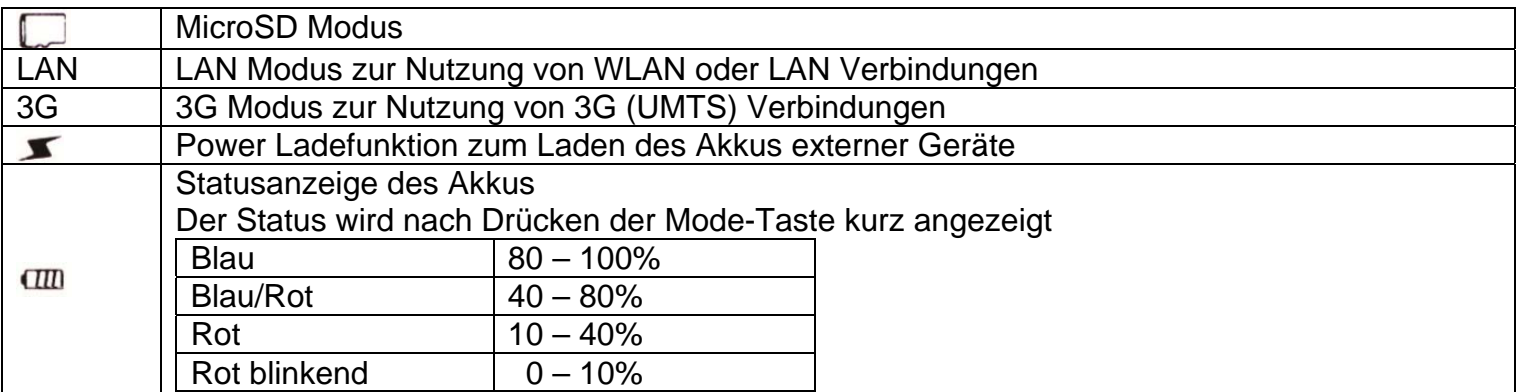

## **7 SIM Karte Einsetzen**

### **Wichtig!**

Schalten Sie das Gerät zum Einsetzen einer SIM Karte zunächst aus. Verwenden Sie nach Möglichkeit eine SIM Karte, bei der die PIN-Abfrage deaktiviert ist. Bei Verträgen mit Internet-Flatrate ist dadurch keine weitere Konfiguration notwendig. Die Abfrage kann im Vorfeld mit Hilfe eines Mobiltelefons deaktiviert werden.

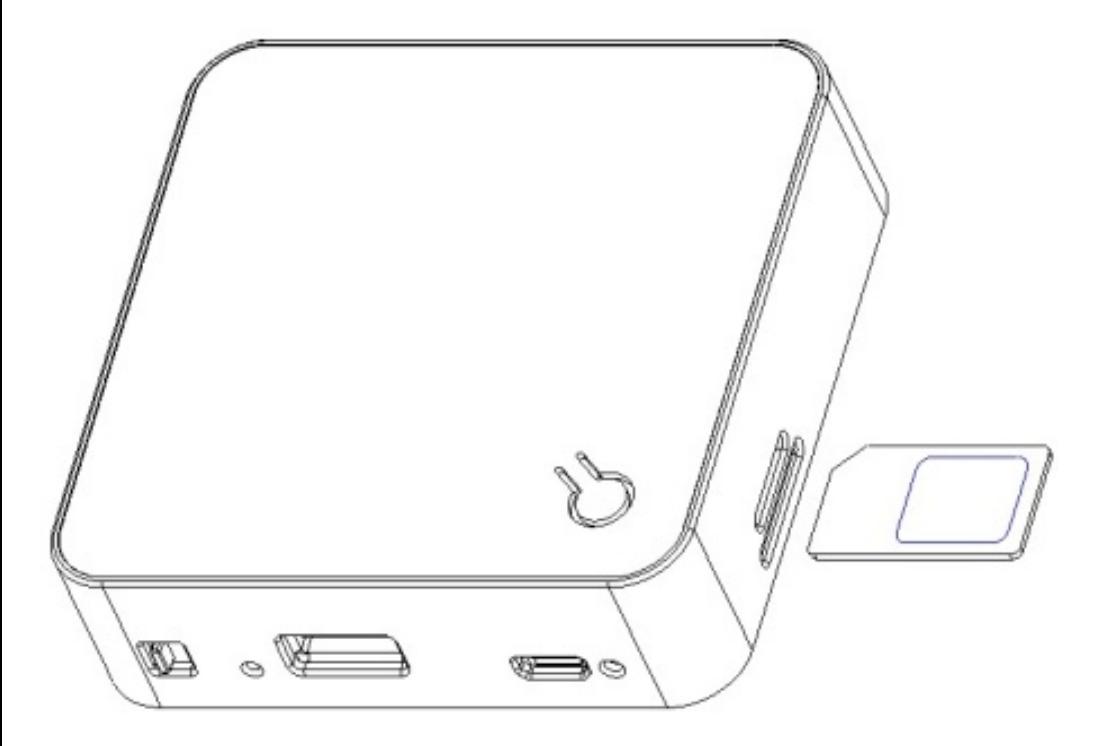

Vergewissern Sie sich, dass die SIM Karte korrekt ausgerichtet ist. Die Kontakte müssen nach **oben** zeigen.

Drücken Sie die SIM Karte in den Kartenleser, bis sie einrastet.

Zum Herausnehmen der SIM Karte, drücken Sie sie erst wieder etwas an.

## **8 MicroSD Karte Einsetzen**

#### **Wichtig!**

Schalten Sie das Gerät zum Einsetzen einer MicroSD Karte zunächst aus.

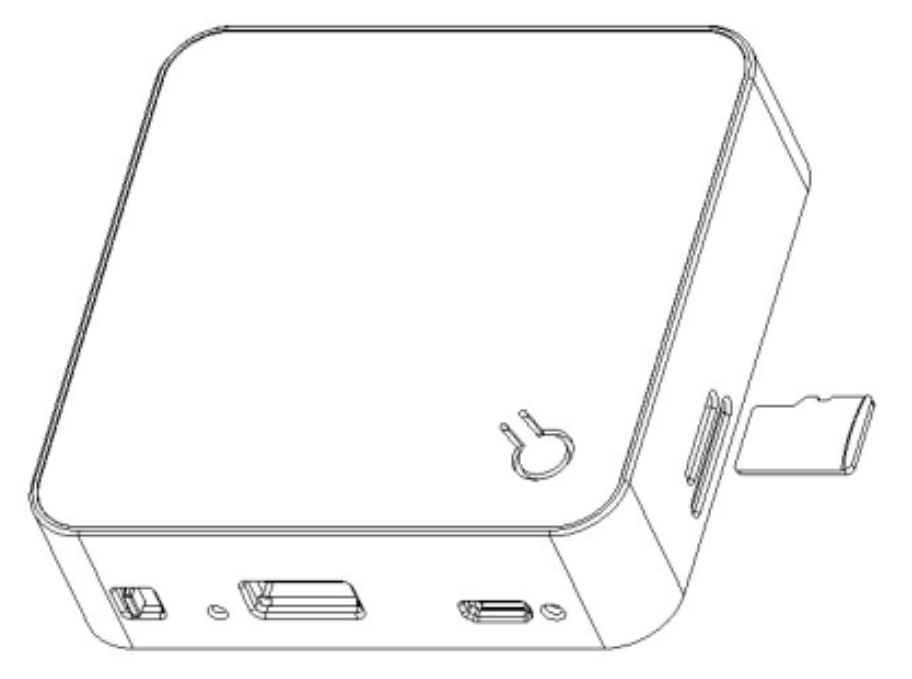

Vergewissern Sie sich, dass die MicroSD Karte korrekt ausgerichtet ist. Die Kontakte müssen nach **unten**  zeigen. Karte und Kartenleser können beschädigt werden, wenn die Karte nicht korrekt eingesetzt wird. Drücken Sie die MicroSD Karte in den Kartenleser, bis sie einrastet.

Zum Herausnehmen der MicroSD Karte drücken Sie sie erst wieder etwas an.

## **9 Zugriff auf die MicroSD Karte**

Drücken Sie die Mode-Taste bis das Symbol markiert ist und blau leuchtet. Nur in diesem Modus kann auf eine eingesetzte Karte zugegriffen werden.

Öffnen Sie Ihren Internetbrowser und geben Sie in der Adressleiste die Netzwerkadresse (IP-Adresse) des Mobile Smart Center ein.

*Standard IP-Adresse: "192.168.43.1".* 

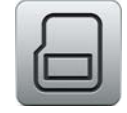

Wählen Sie dann das Symbol für den Speicher um auf die Ordnerstruktur der Speicherkarte zuzugreifen.

## **10 Konfiguration aufrufen**

#### *Vorbereitung*

Schalten Sie das Gerät ein und stellen sie sicher, dass der Akku geladen ist. Verbinden Sie das Gerät alternativ mit einer Stromversorgung. Drücken Sie die Modus-Taste bis "LAN" gewählt ist und blau leuchtet.

#### *Schritt 1*

Stellen Sie sicher, dass das Gerät welches Sie zur Konfiguration nutzen möchten über eine WLAN Schnittstelle verfügt.

#### *Schritt 2*

Öffnen Sie die WLAN Einstellungen und suchen Sie nach dem Netzwerknamen (SSID) des "Mobile Smart Center".

*Standard SSID: "ODYS-MSC-…….."* 

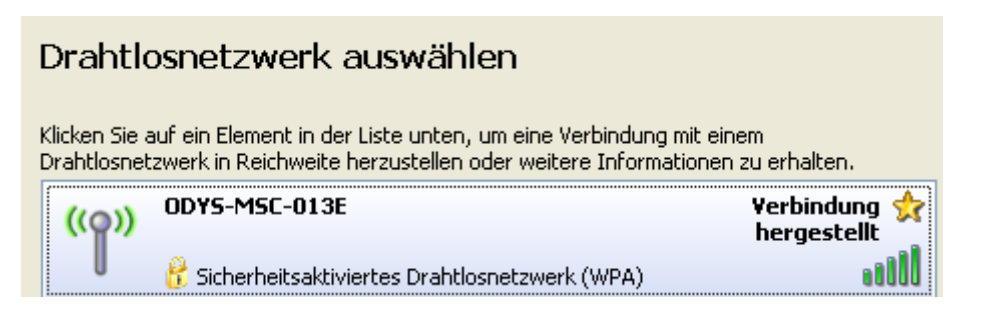

### *Schritt 3*

Verbinden Sie sich mit dem Gerät per WLAN und geben Sie den Netzwerkschlüssel ein. *Standard WLAN Schlüssel: "12345678".* 

#### *Schritt 4*

Öffnen Sie Ihren Internetbrowser und geben Sie in der Adressleiste die Netzwerkadresse (IP-Adresse) des Mobile Smart Center ein. *Standard IP-Adresse: "192.168.43.1"* 

#### *Schritt 5*

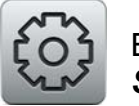

Wählen Sie das Symbol für die  $\begin{bmatrix} 1 & 1 \\ 1 & 1 \end{bmatrix}$  Einstellungen und geben Sie zur Konfiguration den Benutzernamen "admin" ein. **Standard Passwort: "admin".** 

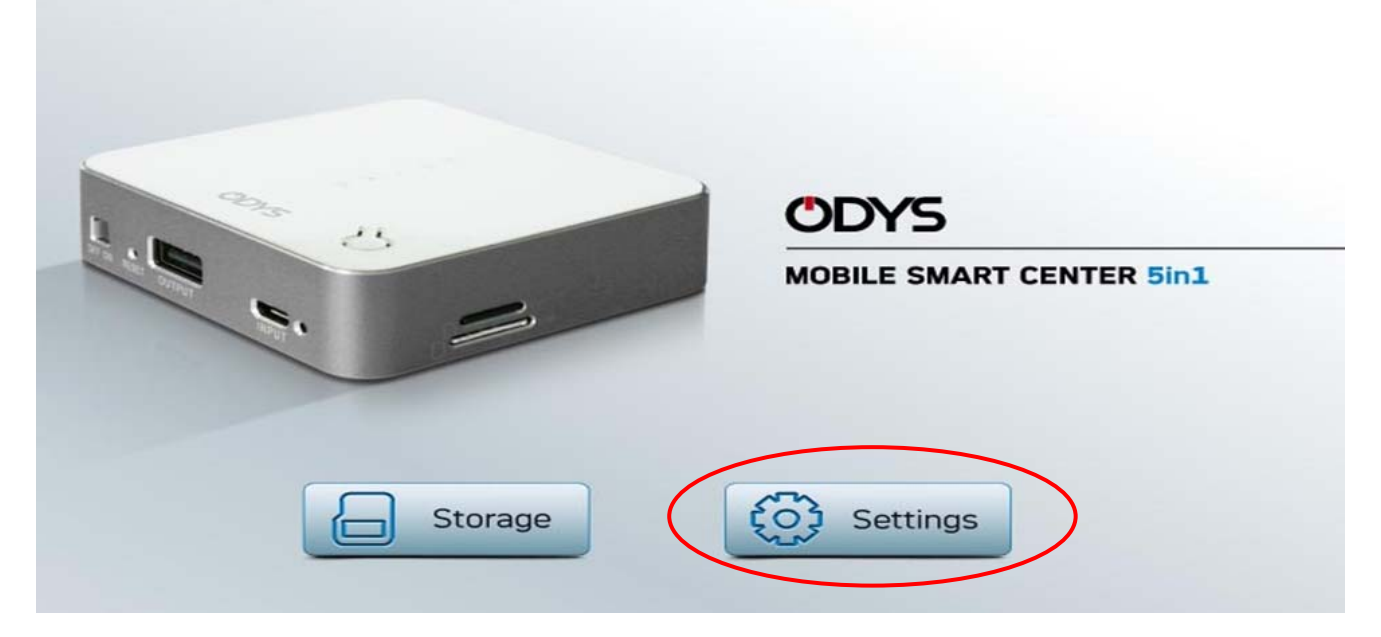

### *Schritt 6*  Ändern Sie die gewünschten Einstellungen.

# **11 Übersicht**

#### **Achtung!**

Beachten Sie bitte, dass verschiedene Funktionen mit einigen Browsern nicht durchführbar sind! Wir empfehlen daher die Nutzung des "Microsoft Internet Explorers".

Nach "Übernehmen" von Einstellungen startet das Gerät ohne weitere Nachfrage neu. Hierdurch wird kurzzeitig die Verbindung zum Gerät getrennt. Bitte haben Sie etwas Geduld.

#### **11.1 Übersicht – System Status**

Diese Seite zeigt den aktuellen Status des Geräts und gibt Zugriff auf einige Basiseinstellungen.

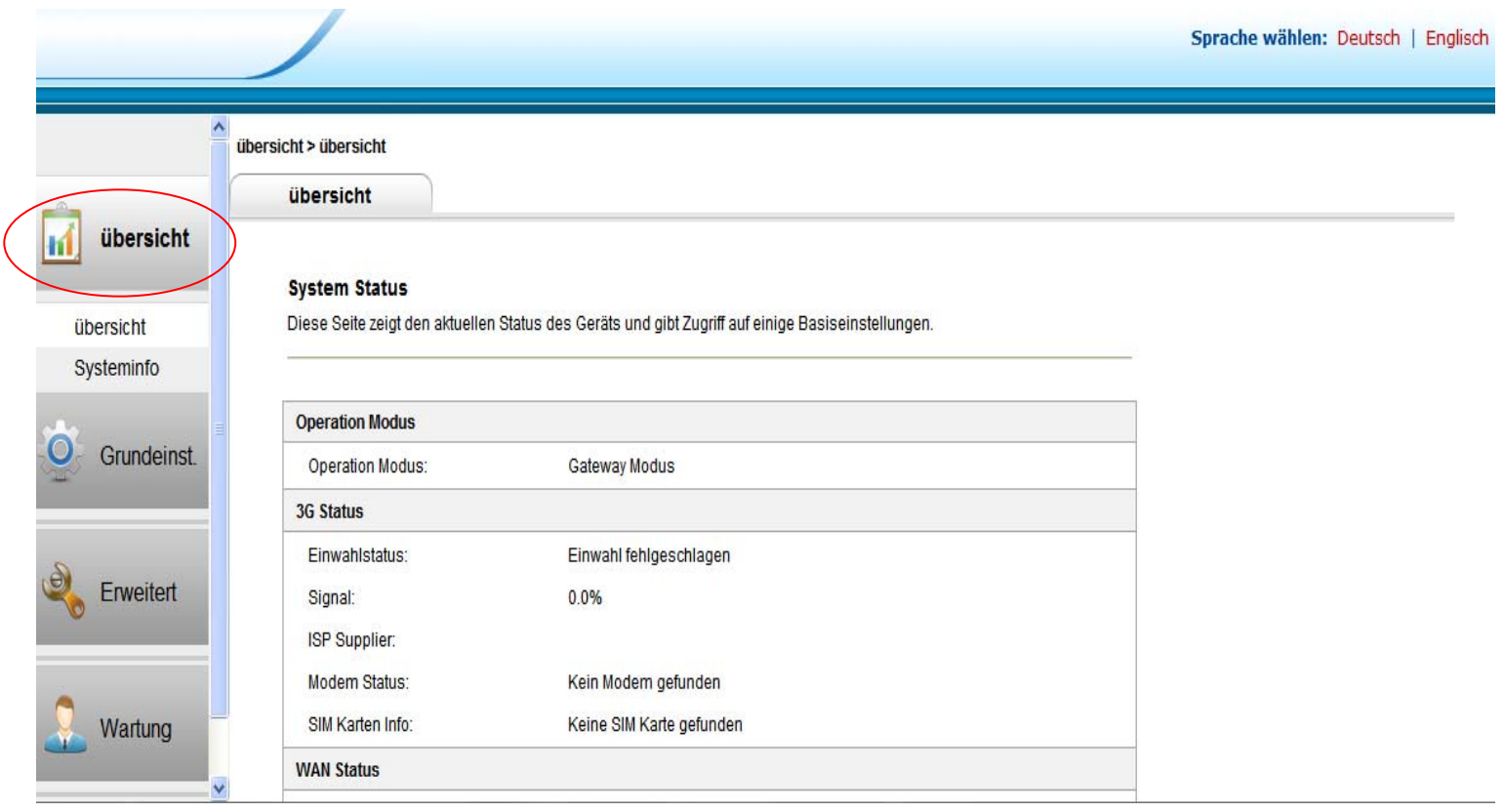

### **11.2 Systeminfo - Systemkonfiguration**

Diese Seite beinhaltet Firmware Informationen und Übertragungsdaten für WLAN und Ethernet Verbindungen.

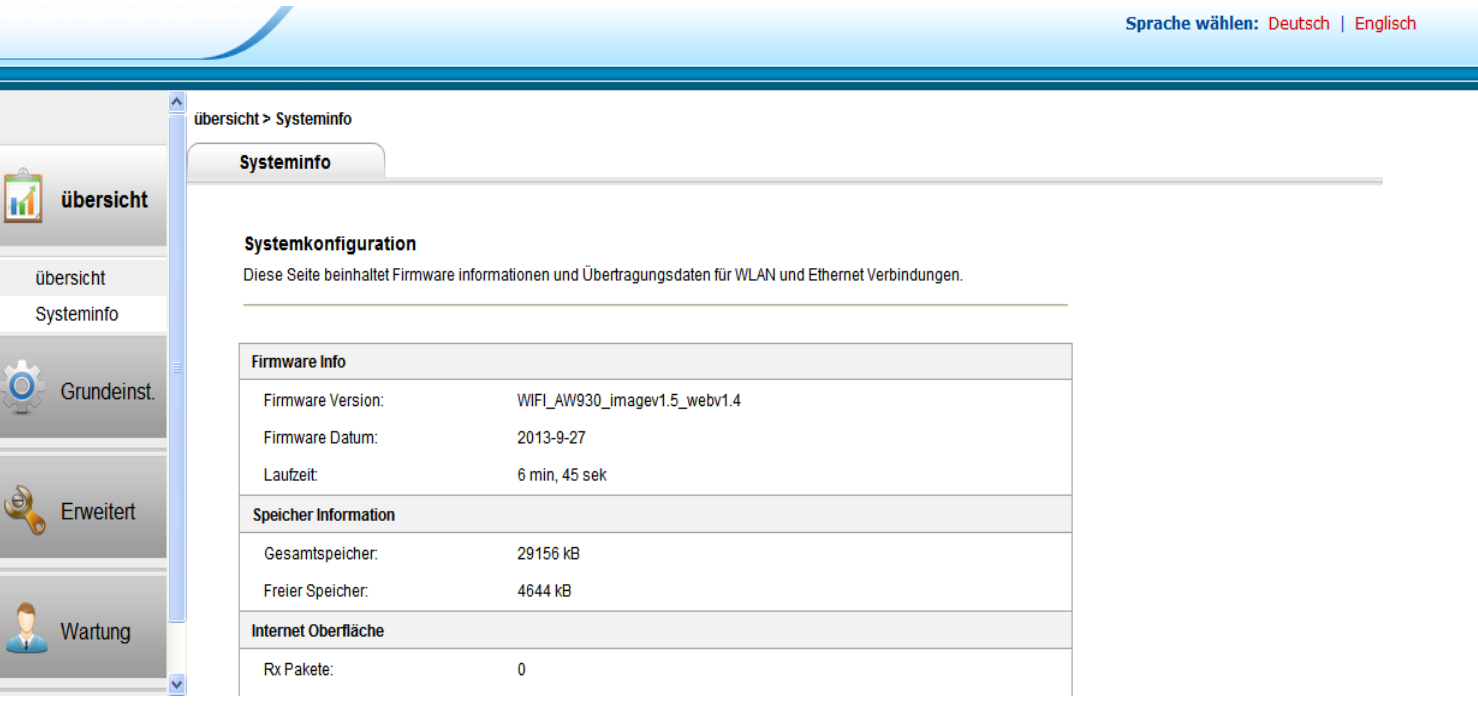

## **12 Grundeinstellungen**

#### **12.1 Assistent**

Nutzen Sie den Assistenten bei der Ersteinrichtung.

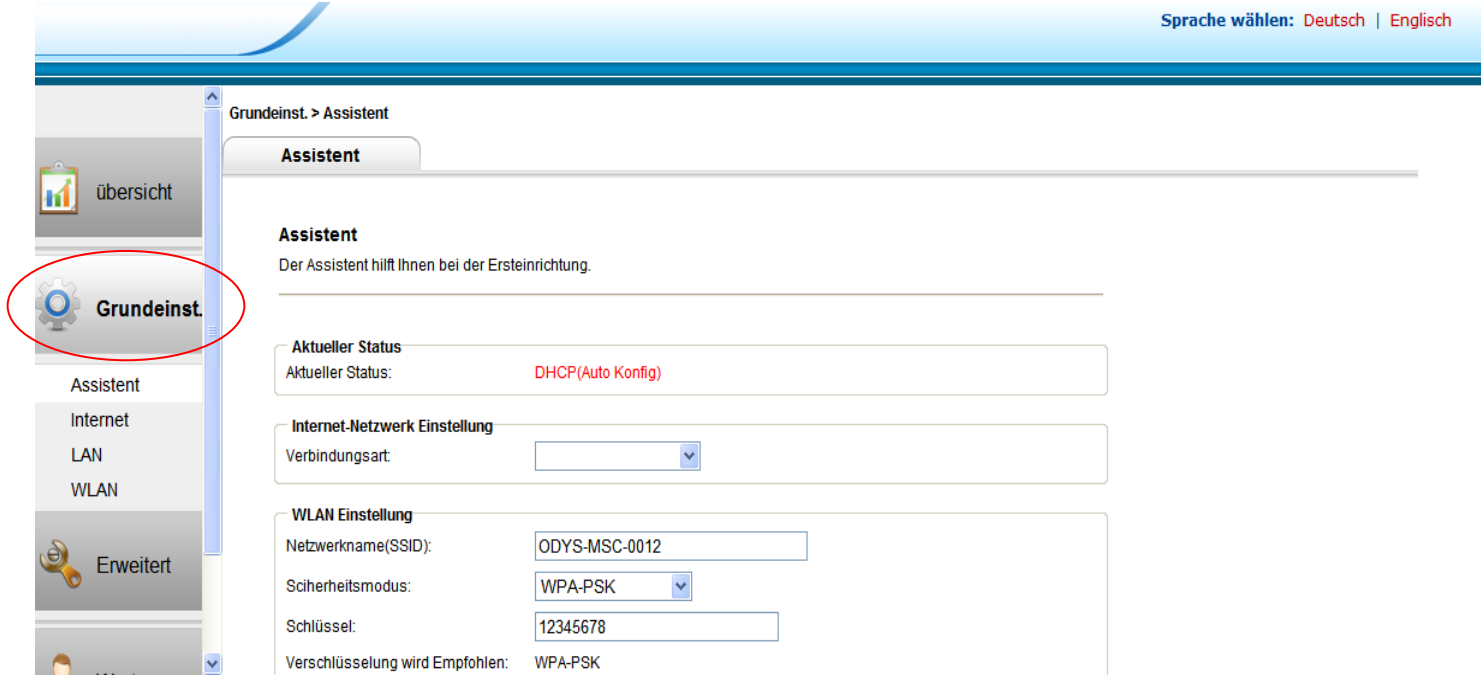

### **12.2 Internet - Interneteinstellung**

Stellen Sie hier falls notwendig die Parameter für die Verbindung zu Ihrem Provider ein. Wählen Sie zwischen Statische IP, DHCP, PPoE oder 3G.

Sprache wählen: Deutsch | Englisch

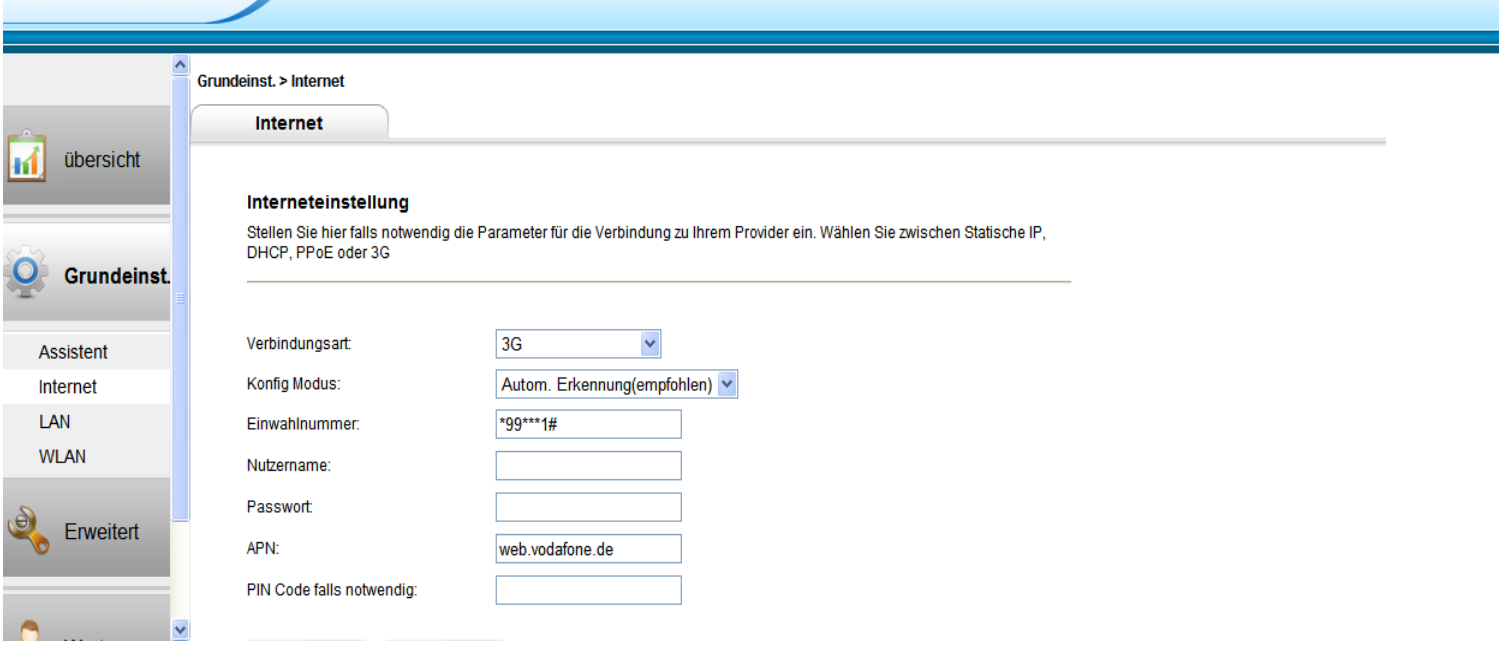

### **12.3 LAN - LAN Einstellung**

Hier können Sie Einstellungen Ihres lokalen Netzwerks bei der Verwendung eines Netzwerkkabels vornehmen. Hierzu zählen unter Anderem IP Adresse und DHCP Einstellungen.

Sprache wählen: Deutsch | Englisch

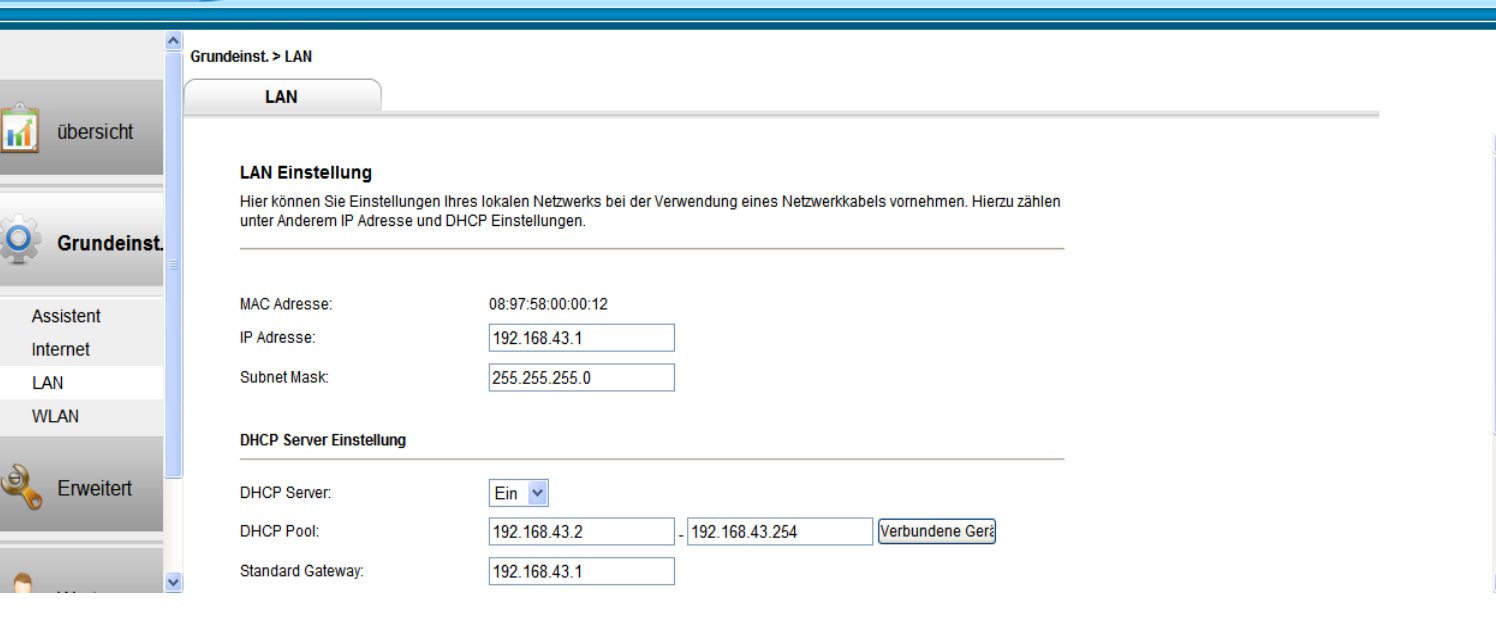

### **12.4 WLAN**

In der Regel reicht eine minimale Konfiguration des Routers um Ihn zu betreiben Sprache wählen: Deutsch | Englisch

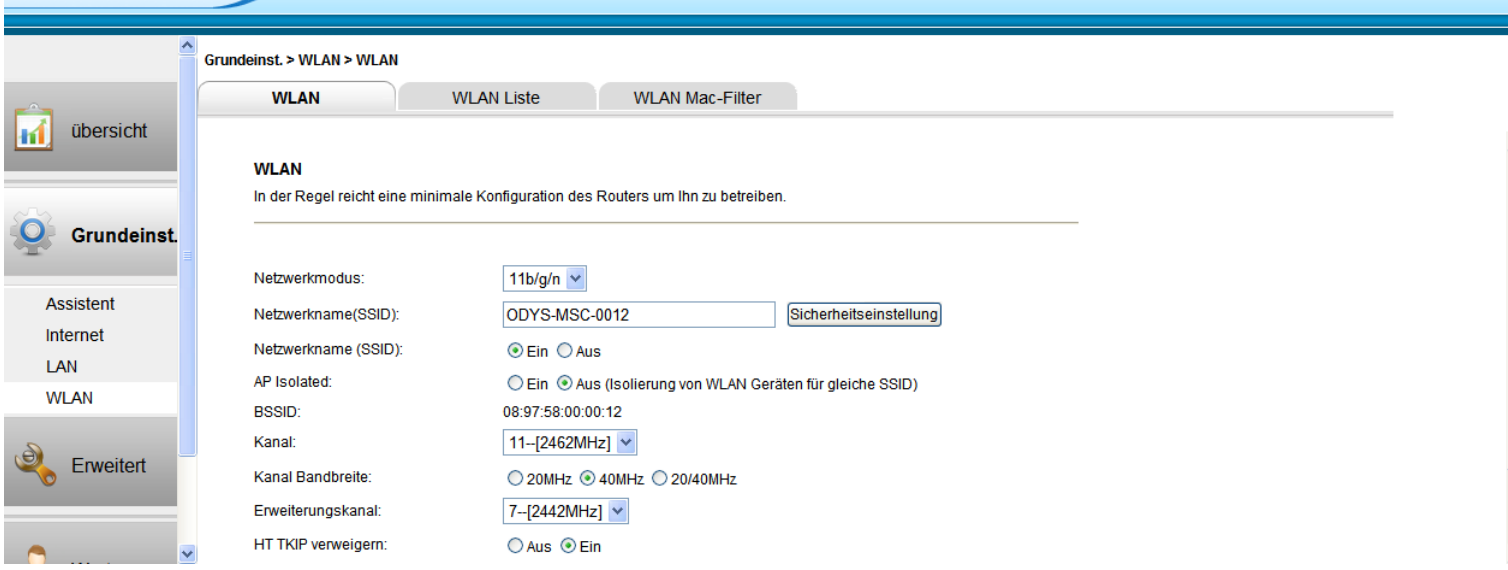

### 12.4.1 **WLAN**

Zur Basiskonfiguration des Drahtlosnetzwerks.

Hier können unter anderem der Netzwerkmodus, der Netzwerkname und Sicherheitseinstellungen für Ihr WLAN angepasst werden.

## 12.4.2 **WLAN Liste**

Die WLAN Liste umfasst alle momentan mit dem Mobile Smart Center über WLAN verbundene Geräte.

## 12.4.3 **WLAN Mac-Filter**

Über den MAC Filter können Sie den Zugriff über WLAN auf das Gerät weiter eingrenzen. Da jedes Gerät eine Einzigartige MAC Adresse besitzt, kann der WLAN Zugriff so nur auf bestimmte Geräte eingeschränkt werden.

## **13 Erweitert**

#### **13.1 Speicher**

Ist eine Micro SD Karte eingesetzt, kann der Zugriff auf diese Karte hier verwaltet werden.

#### **Bitte beachten Sie**

Dieser Bereich kann nur verwendet werden, wenn eine unterstützte Speicherkarte eingesetzt und diese über die Modus-Taste aktiviert wurde.

#### 13.1.1 **Nutzer Einst. - Benutzer verwalten**

Auf dieser Seite können verschiedene Nutzer und deren Zugriffsrechte auf eine eingesetzte Speicherkarte verwaltet werden.

FTP erlaubt oder verweigert den Fernzugriff über das FTP Protokoll

Samba regelt die Dateifreigabe im Heimnetzwerk.

#### **Achtung!**

Beachten Sie bitte, dass verschiedene Funktionen mit einigen Browsern nicht durchführbar sind! Wir empfehlen daher die Nutzung des "Microsoft Internet Explorers".

Für die Nutzer "admin" und "anonymous" ist keine Änderung der Zugriffsrechte möglich.

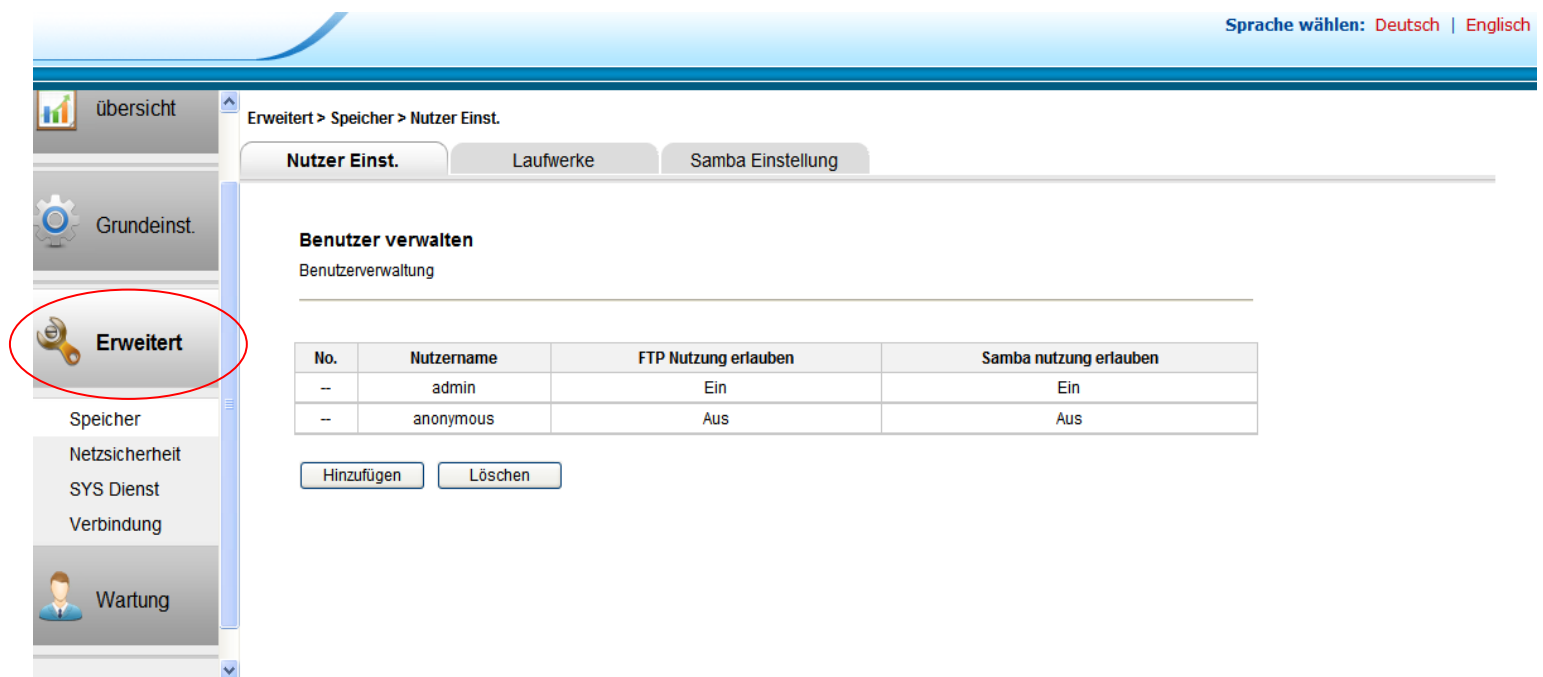

### 13.1.2 **Laufwerke - Speichereinstellung**

Unter "Laufwerke" können Sie auf der Speicherkarte vorhandene Verzeichnisse erstellen (hinzufügen) oder löschen.

Über "Entfernen" wird die Speicherkarte sicher entfernt und kann aus dem Kartenschaft entnommen werden.

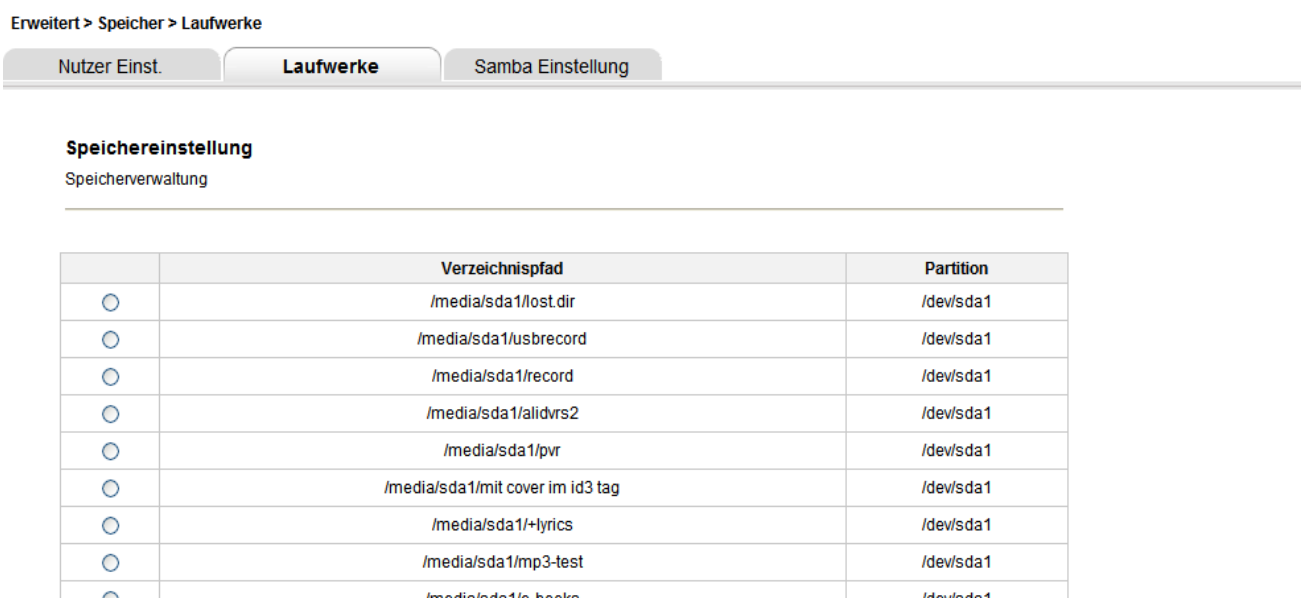

#### 13.1.3 **Samba Einstellung**

In den Samba Server Einstellungen kann die Dateifreigabe für das lokale Netzwerk konfiguriert werden. Bestimmen Sie hier zum Beispiel, welche Verzeichnisse der Speicherkarte im Netzwerk verfügbar sein sollen und wie diese heißen.

Klicken Sie auf "Übernehmen" um die Einstellungen zu speichern.

#### **Achtung!**

**Enveitert > Sneicher > Samha Einstellung** 

Beachten Sie bitte, dass verschiedene Funktionen mit einigen Browsern nicht durchführbar sind! Wir empfehlen daher die Nutzung des "Microsoft Internet Explorers".

Benutzerzugriffe müssen explizit gewährt werden und können erst nach der Erstellung eines Nutzers gewährt werden.

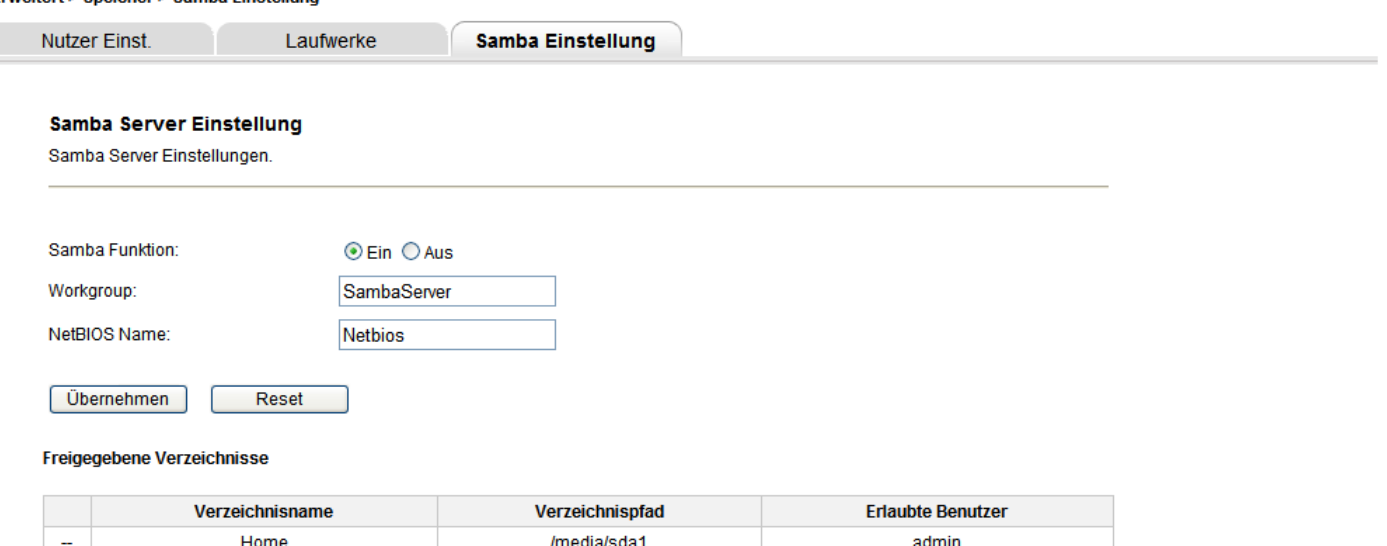

#### **13.2 Netzsicherheit**

In diesem Bereich finden Sie weitere Funktionen um den Netzzugriff weiter zu kontrollieren und einzuschränken.

#### 13.2.1 **Firewall**

Wählen Sie, welche Standard-Netzwerkfunktionen ausgeführt oder verweigert werden sollen. Klicken Sie auf "Übernehmen" um die Einstellungen zu speichern.

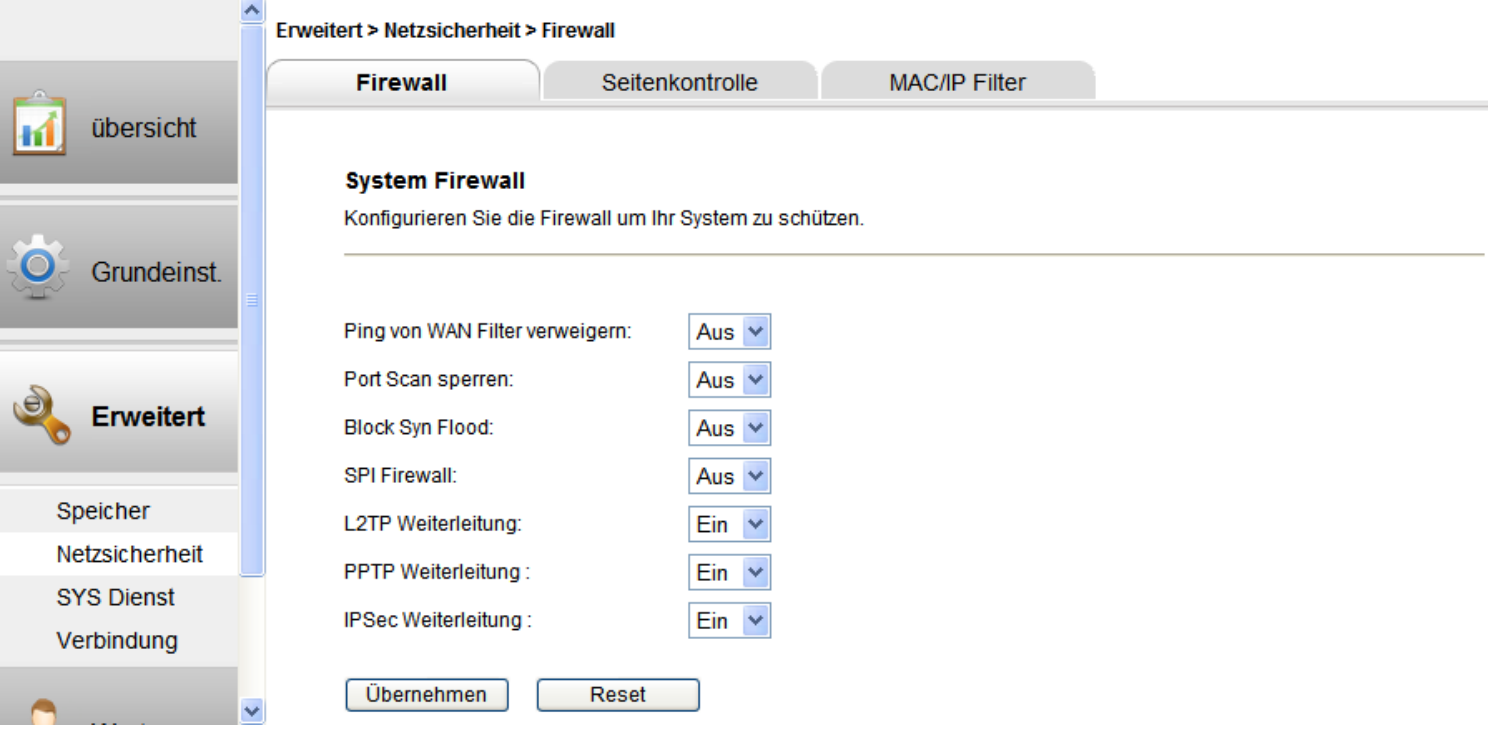

### 13.2.2 **Seitenkontrolle**

Die Seitenkontrolle erlaubt das Sperren bestimmter Internetseiten. Hier können auch Seiten mit bestimmten Schlagwörtern gesperrt werden.

#### **Hinweis**

Bedenken Sie bitte, das bei zu ungenauen oder allgemeinen Schlagworten ggf. nicht der gewünschte Effekt erzielt werden kann oder der Internetzugang zu stark eingeschränkt wird.

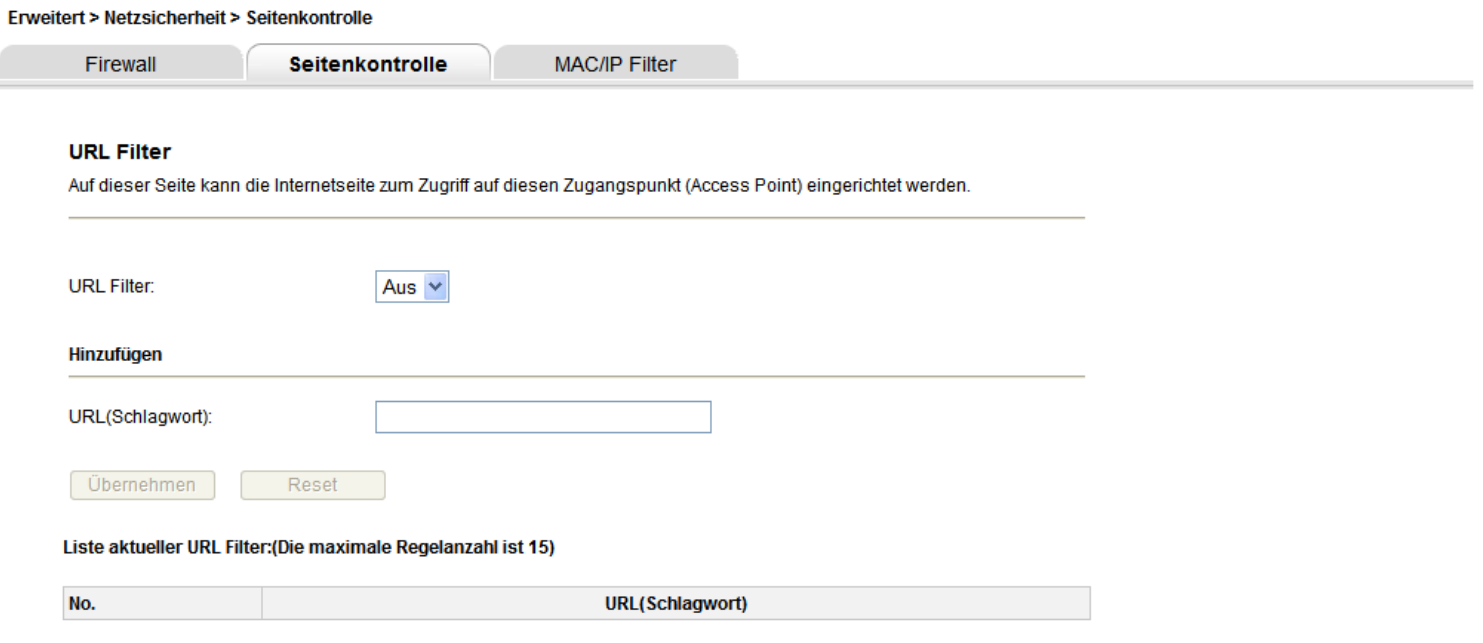

#### 13.2.3 **MAC/IP Filter**

Über den MAC/IP Filter können Sie den WLAN Zugriff auf das Gerät weiter einschränken.

Da jedes Netzwerkgerät eine einzigartige MAC Adresse besitzt, können so z.B. nur bestimmte Geräte für die Verbindung über WLAN zugelassen werden.

Zusätzlich kann hier die Port-Nutzung bestimmter IP-Adressen eingeschränkt werden.

#### **Achtung**

Achten Sie bitte darauf die MAC Adresse im richtigen Format einzugeben. # Die Bytes der MAC Adresse müssen durch Doppelpunkte getrennt eingegeben werden. *Beispiel: 00:1A:2B:3E:4F:5G* 

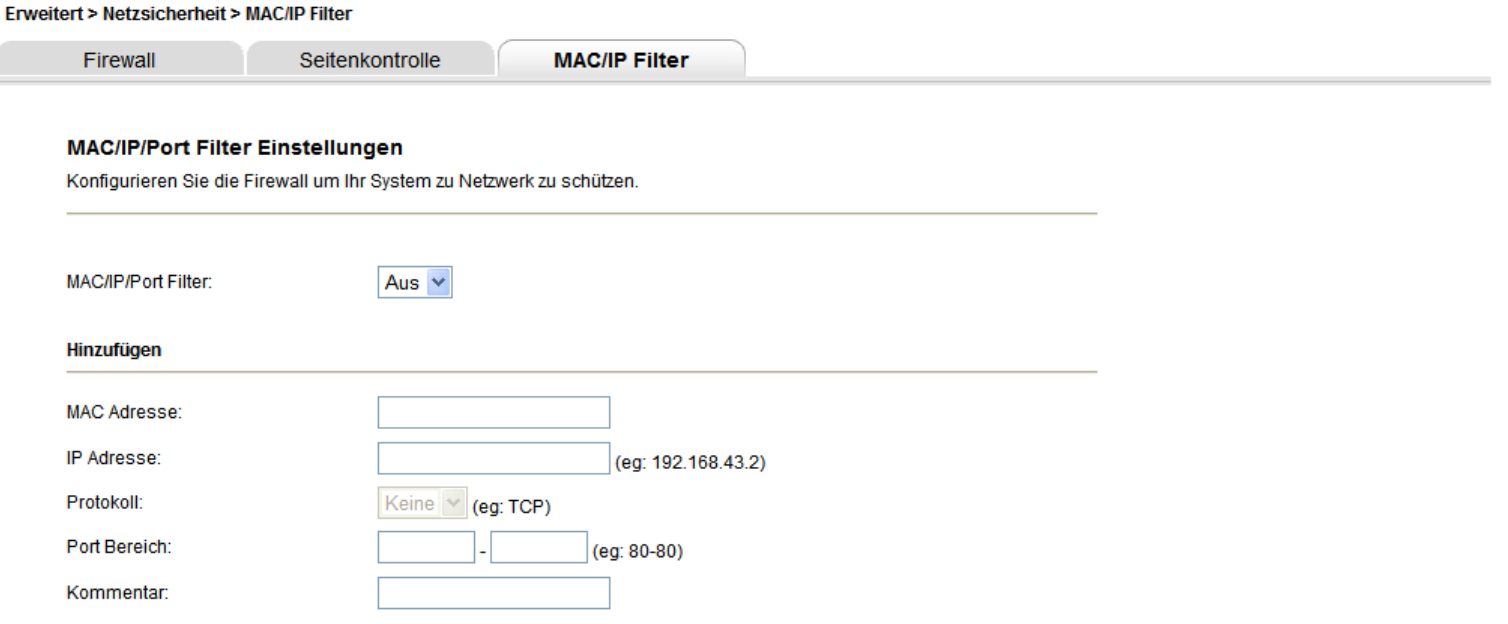

#### **13.3 Sys Dienst**

Auf dieser Seite finden Sie erweiterte und professionelle Einstellungen für Netzwerkkontrolle und Netzwerkzugriff.

### 13.3.1 **DMZ Einstellung**

Zur Einrichtung einer DMZ und somit zur Trennung verschiedener lokaler Netzwerkbereiche.

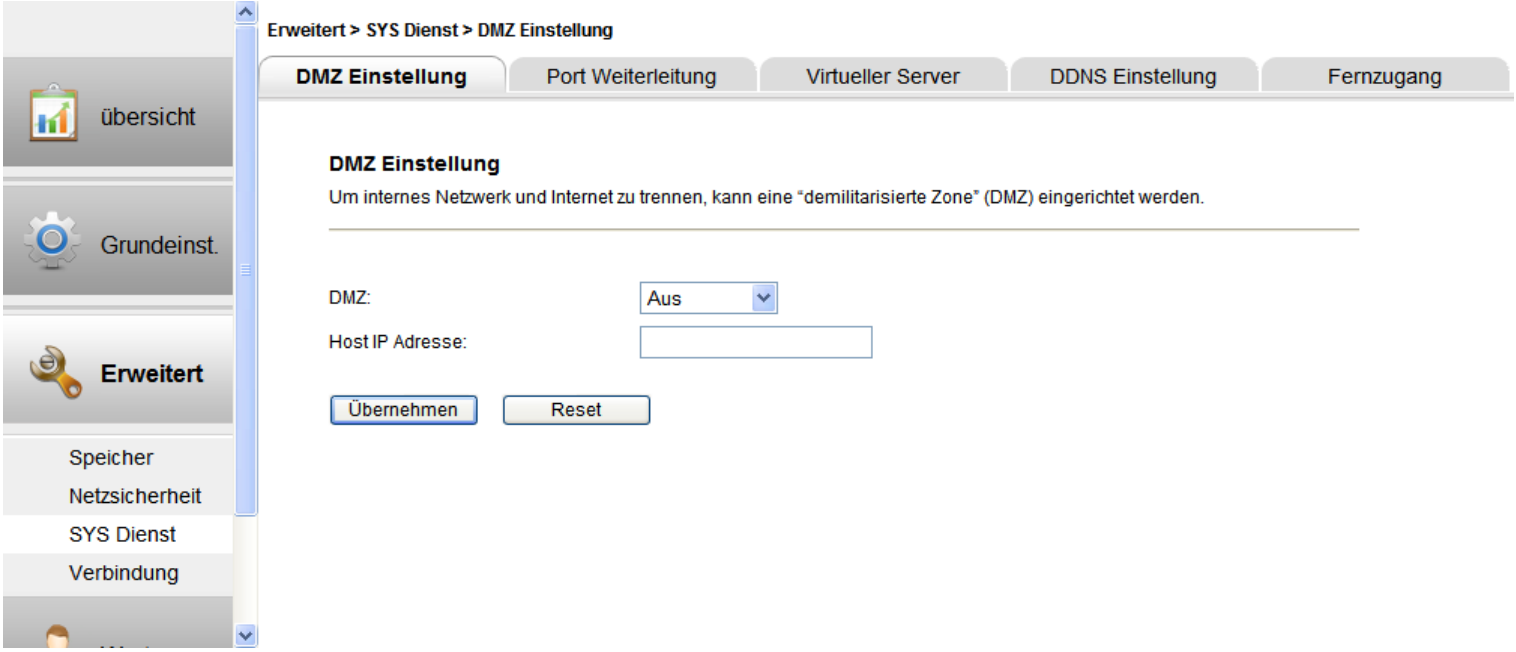

### 13.3.2 **Port Weiterleitung**

Verwenden Sie diese Einstellung zur Weiterleitung bestimmter Portanfragen an ausgewählte IP Adressen in Ihrem lokalen Netzwerk.

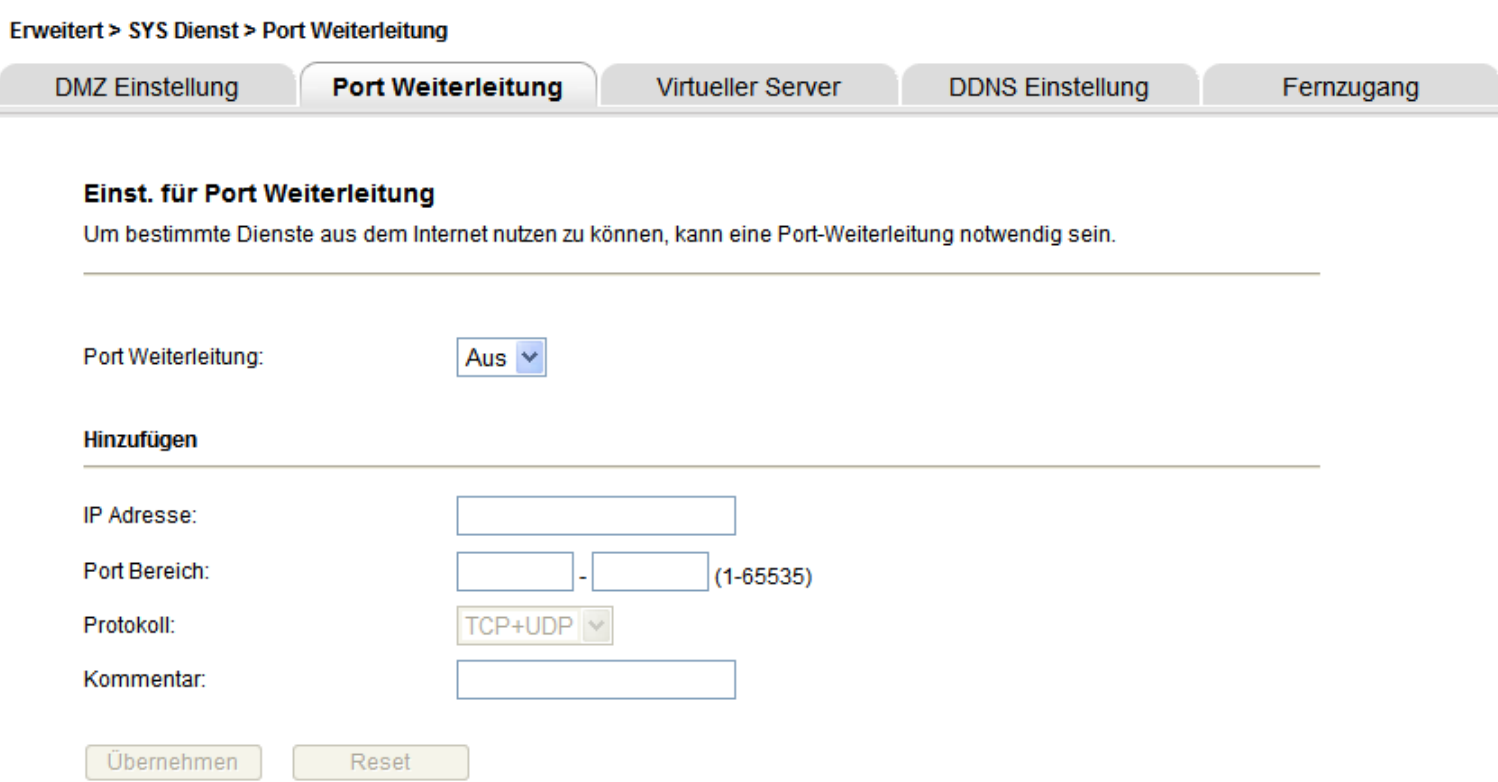

### 13.3.3 **Virtueller Server**

Zur Erstellung eines Virtuellen Servers z.B. für Internetdienste.

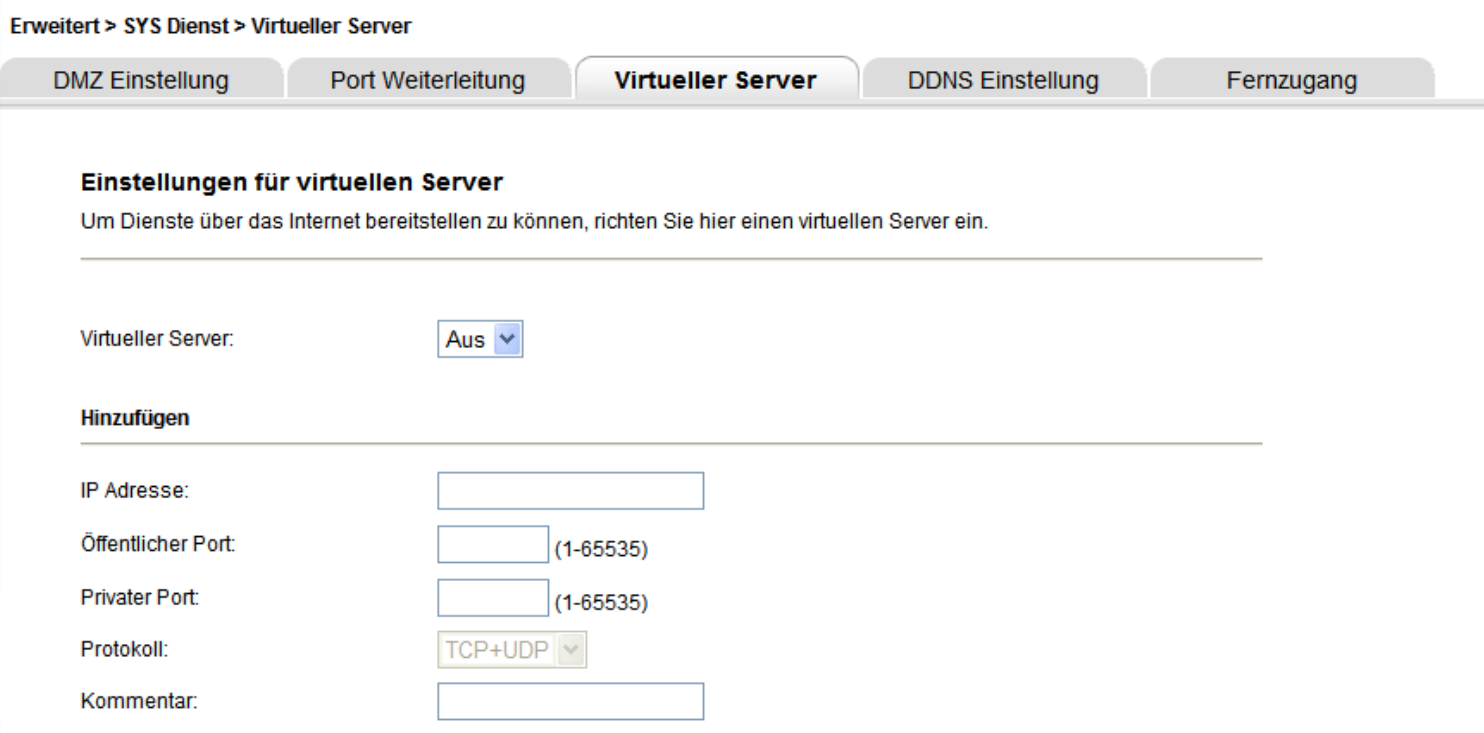

#### 13.3.4 **DDNS Einstellung**

Um das Gerät dauerhaft und in jeder Umgebung über das Internet ansprechen zu können, kann hier ein Provider zur Bereitstellung einer statischen Internetadresse konfiguriert werden. Die dynamische IP-Adresse die Ihr Internetprovider Ihnen zuweist wird auf diesem Weg mit einer statischen, immer gleichen Adresse verbunden.

Erweitert > SYS Dienst > DDNS Einstellung Port Weiterleitung **Virtueller Server DDNS Einstellung** Fernzugang **DMZ** Einstellung **DDNS Einstellung** Dynamic DNS ist ein teils kostenpflichtiger Internetdienst, de res Ihnen ermöglicht dem Gerät eine konstante Internetadresse (URL) zuzuweisen. Auf diesem Wege ist es möglich das Gerät über das Internet zu erreichen, selbst wenn Ihr Provider Ihre IP-Adresse ändert. **DDNS:** Aus  $\vee$ **Aktueller Status: DDNS** ist aus Server Provider: www.dyndns.org \ Domain Name: Nutzername: Passwort: Übernehmen Reset

#### 13.3.5 **Fernzugang**

Der Fernzugriff auf diese Konfigurationsoberfläche kann hier verweigert oder aktiviert werden.

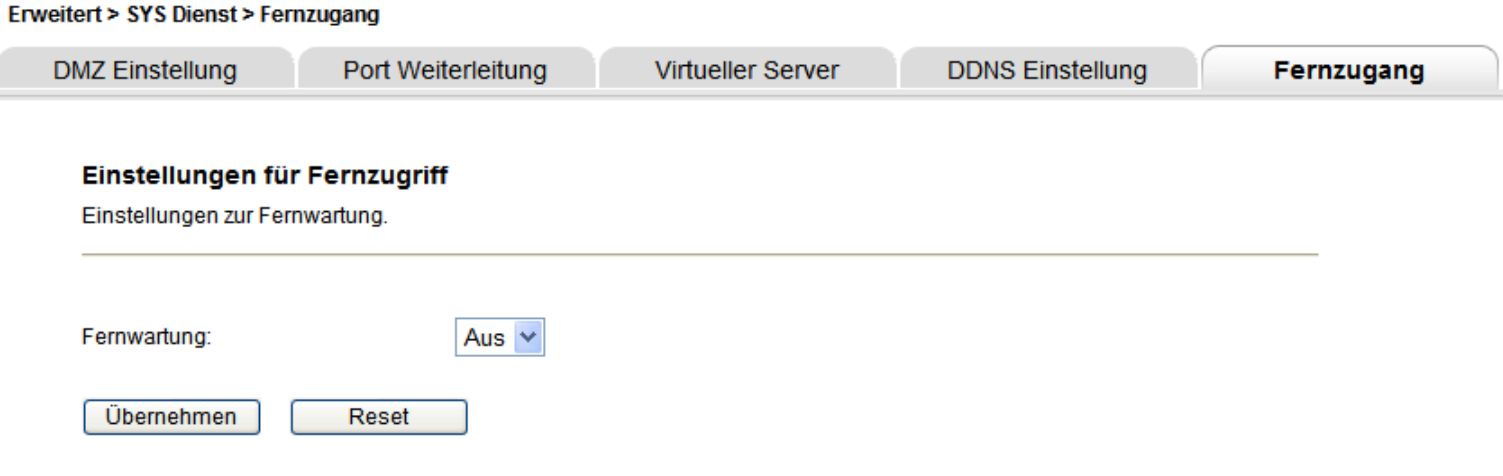

#### **13.4** VERBINDUNG

#### 13.4.1 **Verbindungsmodus**

Stellen Sie hier den Konfigurationsmodus ein und wählen Die die gewünschte Funktion. Klicken Sie auf "Übernehmen" um den gewählten Modus zu aktivieren und wählen Sie je nach Modus danach gegebenenfalls weitere Optionen.

### **(Aus) Gateway Modus**

Im Gateway Modus arbeitet der ODYS MSC als WLAN / 3G Router.

Über die Netzwerkschnittstelle kann das Gerät an einem mit dem Internet verbundenen Router angeschlossen werden. Der ODYS MSC behält aber seine eigene Netzwerkstruktur und arbeitet als DHCP Server.

#### **Bridge Modus**

Im Bridge Modus arbeitet der ODYS MSC als WLAN / 3G Router.

Über die kabelgebundene Netzwerkschnittstelle (LAN) kann das Gerät an einem mit dem Internet verbundenen Router angeschlossen werden.

Geräte, die sich Über WLAN verbinden erhalten eine IP Adresse aus dem Adressbereich des angeschlossenen Internetrouters.

Alternativ kann der AP Client Modus (Siehe Unten) aktiviert und ein WLAN Router als Internetrouter verwendet werden.

#### **Achtung!**

Eine IP Adresse erhalten mit dem ODYS MSC verbundenen WLAN Geräte nicht vom ODYS MSC, sondern von dem verwendeten Internetrouter. Hierbei ist es unerheblich, ob dieser per LAN Kabel oder per WLAN Verbunden wurde.

Ein direkter Zugriff auf die Konfiguration des ODYS MSC ist somit leider nicht mehr möglich! Um den ODYS MSC konfigurieren zu können nutzen Sie eine der folgenden Lösungswege:

- Vergeben Sie eine statische IP-Adresse im Bereich 192.168.43.2 192.168.43. 254 an den gerade genutzten PC mit Standardgateway "192.168.43.1".
- Drücken Sie die Reset-Taste am ODYS MSC für 10 Sekunden um diesen auf die Werkseinstellungen zurückzusetzen.

**Achtung!** Alle Einstellungen gehen hierdurch verloren!

### **AP Client Modus**

**Service State** 

Im AP Client Modus erweitert der ODYS MSC die Reichweite Ihres bestehenden WLAN Netzwerkes bzw. Ihres vorhandenen WLAN Access Point und nutzen dessen Internetverbindung.

Geben Sie nach dem Übernehmen dieser Einstellung die WLAN Verbindungsdaten Ihres Routers an.

Der ODYS MSC behält aber seine eigene Netzwerkstruktur und arbeitet als DHCP Server.

#### **Achtung!**

Stellen Sie sicher, dass im AP Client Modus kein Netzwerkkabel angeschlossen ist. Bei verbundenem Netzwerkkabel kann es Fehlfunktionen der IP-Adressvergabe kommen.

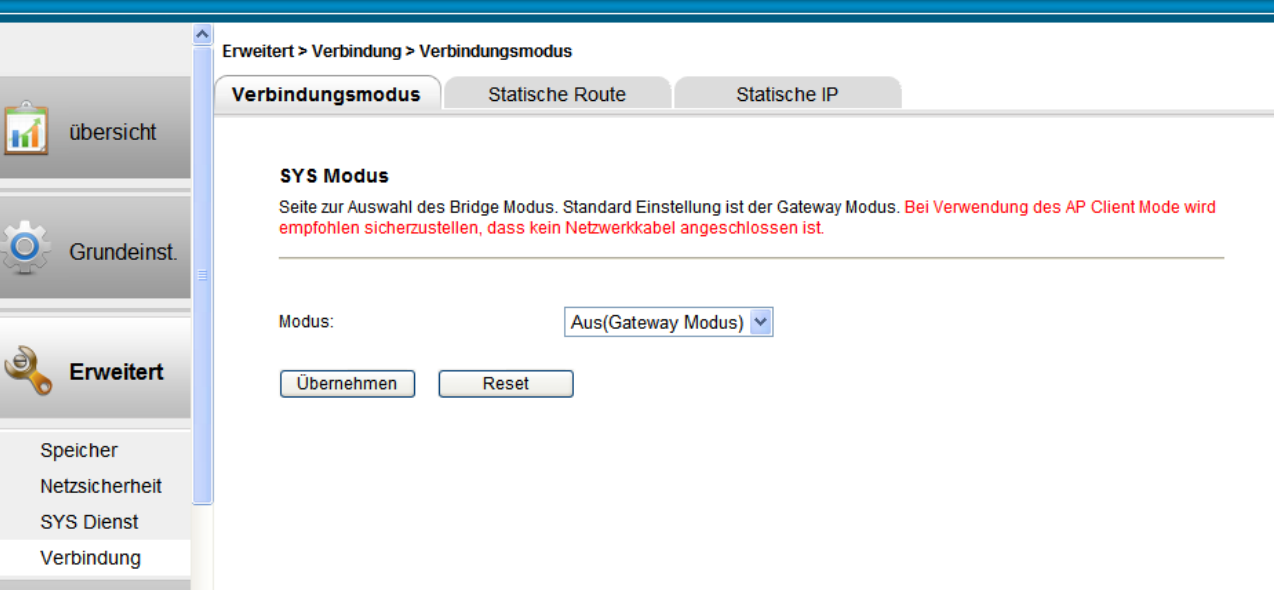

#### 13.4.2 **Statische Route**

Verwenden Sie diesen Menüpunkt zur Einrichtung statischer Routern.

#### Erweitert > Verbindung > Statische Route

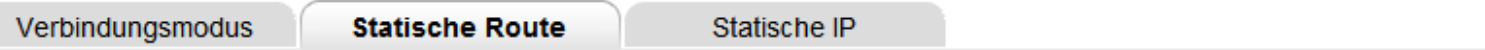

#### **Routing Tabelle**

Hier können Internet-Routing Regeln entfernt oder ergänzt werden

#### Aktuelle Routing Liste:(Es können maximal 10 Regeln angelegt werden)

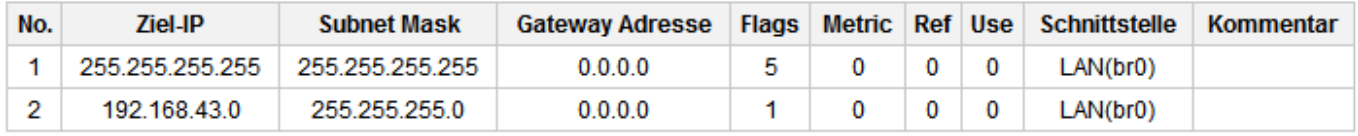

Löschen

Reset

#### Hinzufügen

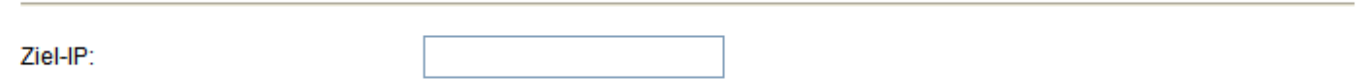

#### 13.4.3 **Statische IP**

Um bestimmten Geräten in Ihrem Netzwerk statische IP-Adressen zuzuweisen verwenden Sie bitte diese Oberfläche.

#### Erweitert > Verbindung > Statische IP

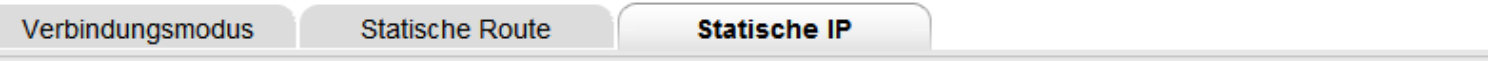

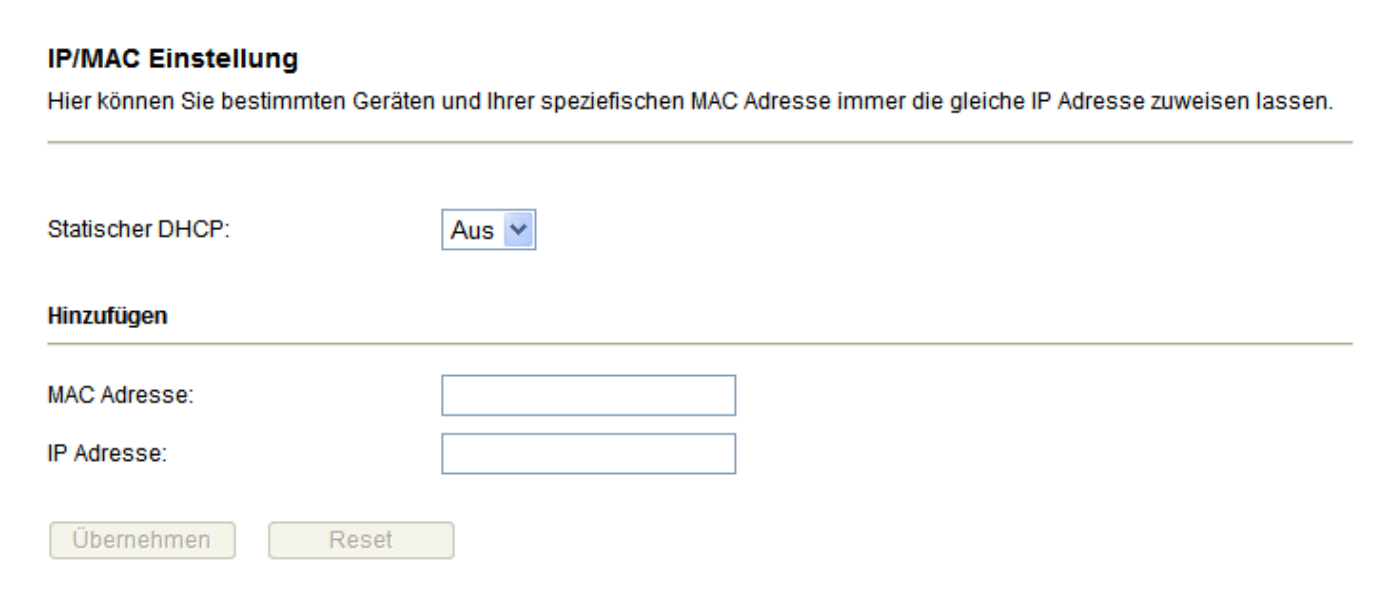

IP/MAC Liste:(Es können maximal 10 Regeln angelegt werden)

### **14 Wartung**

### **14.1 Systemeinstellung**

### 14.1.1 **Systemeinstellung**

Diese Seite dient zur Verwaltung Ihres Systems. Speichern Sie die vorgenommene Konfiguration oder laden Sie eine zuvor gespeicherte Konfigurationsdatei.

Sie können hier das Gerät ebenfalls auf die Werkseinstellungen zurück setzen oder einfach nur neu starten.

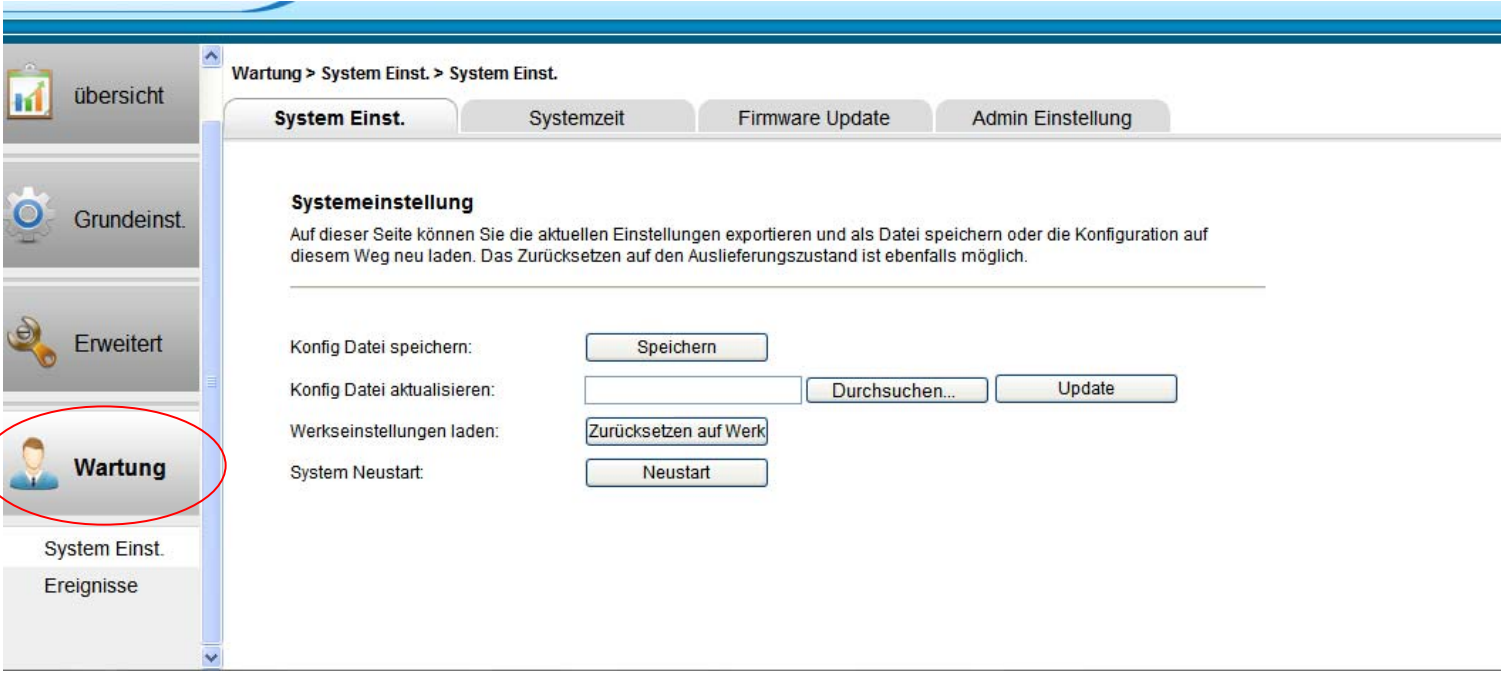

## 14.1.2 **Systemzeit**

Stellen Sie auf dieser Seite die Systemzeit ein.

### Wartung > System Einst. > Systemzeit

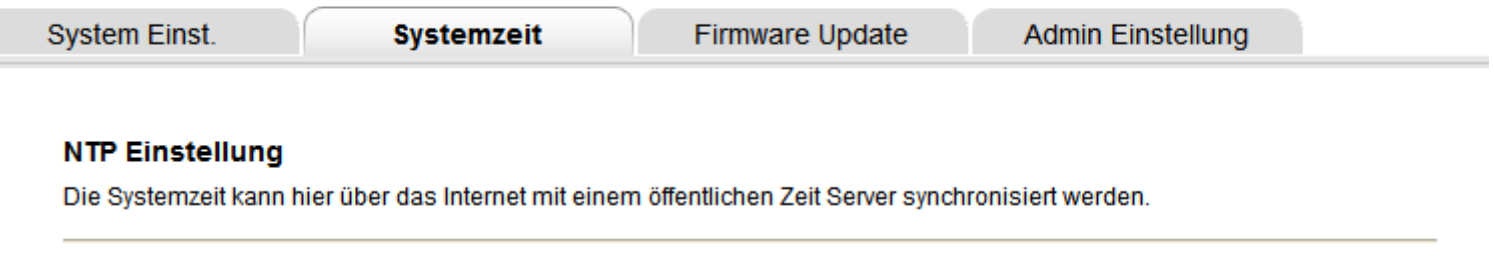

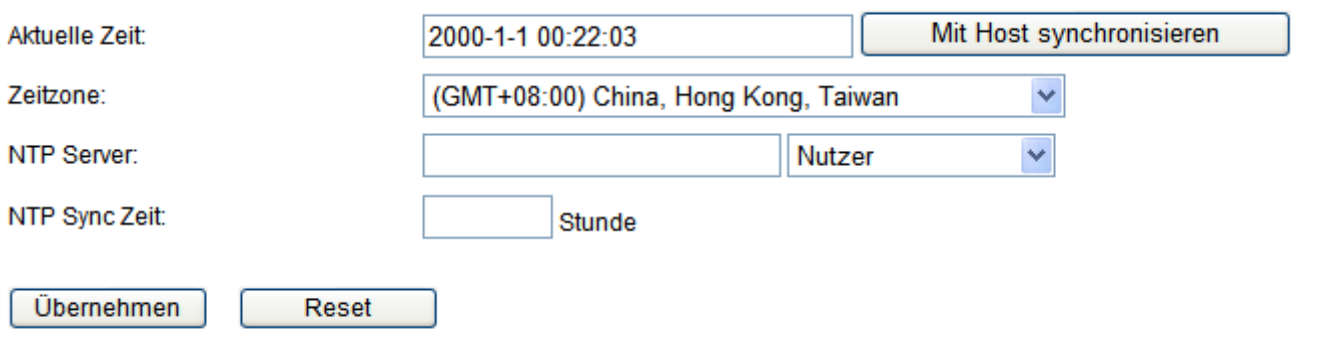

#### 14.1.3 **Firmware Update**

Ist eine aktuellere Firmware Version verfügbar können Sie diese hierrüber installieren.

#### Wartung > System Einst. > Firmware Update

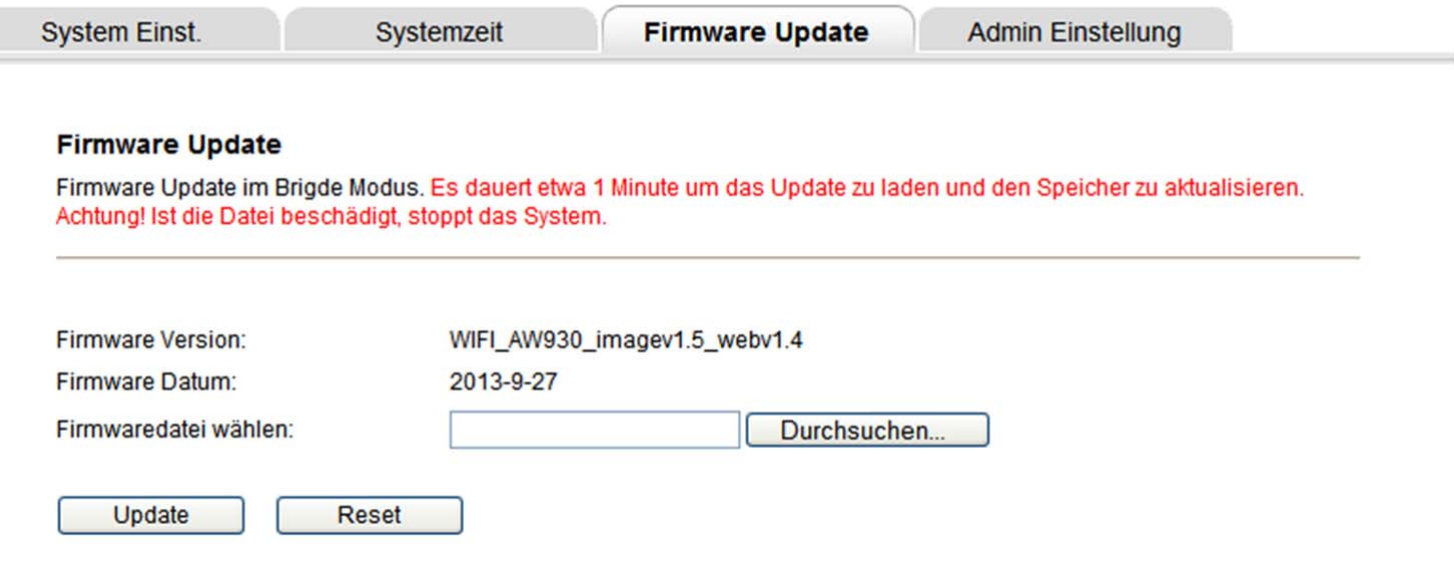

### 14.1.4 **Admin Einstellung**

Verwenden Sie diese Eingabemaske zur Änderung des Administratorpassworts.

#### Wartung > System Einst. > Admin Einstellung

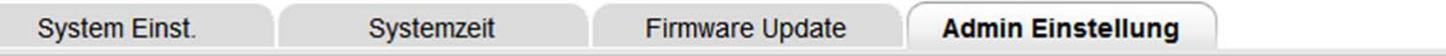

#### **Administrator Einstellung**

Zur Eingabe der Zugangsdaten für den Web Server dieses Geräts.

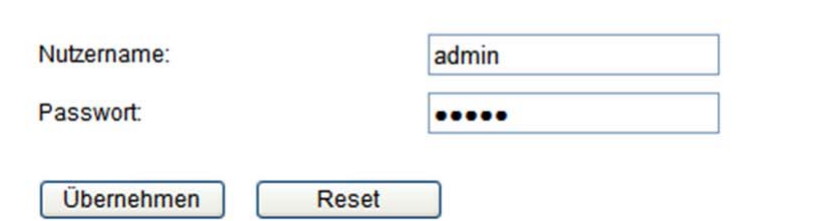

### **14.2 Ereignisse – System Log**

Die letzten Systemereignisse werden hier protokolliert.

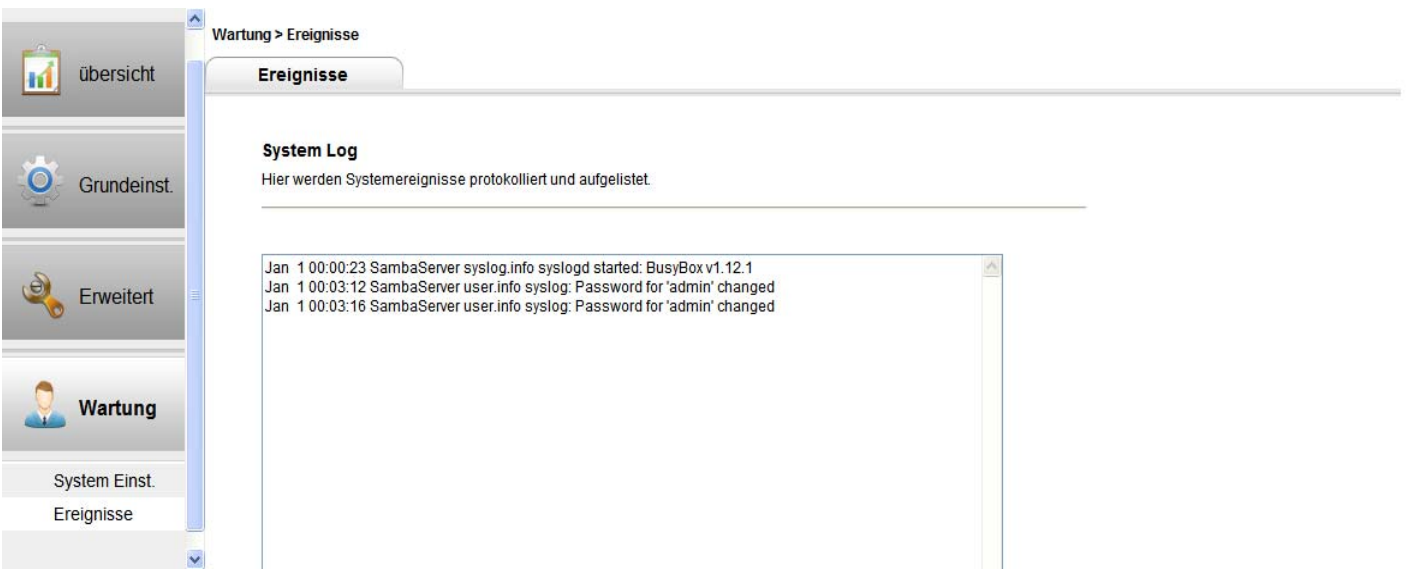

## **15 Akku laden**

Verbinden Sie zum Laden des Akkus das Gerät über den Micro-USB Anschluss (14) mit der Stromversorgung.

- Während des Ladevorgangs leuchtet die Ladestatusanzeige (15) blau.<br>- Ist der Vorgang beendet, erlischt die Anzeige
- Ist der Vorgang beendet, erlischt die Anzeige.

### **Hinweis**

Bitte laden Sie den Akku nur im ausgeschalteten Zustand. Dies verkürzt die Ladezeit erheblich und verlängert die Lebensdauer des Akkus.

Bitte laden Sie den Akku vor der ersten Verwendung vollständig auf.

## **16 Lizenzinformationen**

Copyright (c) 2013 AXDIA International GmbH

Lizenzbedingungen der AXDIA International GmbH, im folgenden AXDIA genannt:

Die von AXDIA bereitgestellten Firmwarepakete enthalten Dateien, die unter verschiedenen Lizenzen zur Verfügung gestellt werden, insbesondere unter einer oder verschiedenen Open Source Lizenzen (GNU General Public License, GNU Lesser General Public License oder FreeBSD Licence). AXDIA räumt das Recht ein, die Firmwarepakete, die im Objectcodeformat überlassen werden, zu nutzen. Der Lizenznehmer darf von der Firmware nur Kopien erstellen, die ausschließlich für Datensicherungszwecke verwendet werden (Sicherungskopie). Sie können den Quellcode der als Open Source angebotenen Dateien unter info@axdia.de anfordern. Ohne vorheriges Einverständnis der AXDIA darf das Firmwarepaket weder

- vervielfältigt, weitergegeben oder in anderer Art öffentlich zugänglich gemacht
- decompliliert, disassembliert, übersetzt oder in sonstiger Weise bearbeitet und dann öffentlich gemacht werden.

Die Software und Dokumentation wurden mit größter Sorgfalt erstellt und nach dem aktuellen Stand der Technik auf Korrektheit überprüft. Für die Leistungsfähigkeit, Qualität sowie Marktfähigkeit des Produkts zu einem Zweck, der von dem durch die Produktbeschreibung abgedeckten Leistungsumfang abweicht, übernimmt AXDIA weder ausdrücklich noch stillschweigend die Verantwortung oder Gewähr. Der Lizenznehmer trägt alleine das Risiko für Gefahren und Qualitätseinbußen, die sich beim Einsatz des Produkts eventuell ergeben. Für Schäden, die sich direkt oder indirekt aus der Verwendung der Software oder der Dokumentation ergeben und für beiläufige Folgeschäden oder Schäden ist AXDIA nur im Falle der groben Fahrlässigkeit oder des Vorsatzes verantwortlich. Für Verlust oder Beschädigung von Hardware oder Software oder Daten infolge direkter oder indirekter Fehler oder Zerstörungen sowie für Kosten, welche im Zusammenhang mit der Dokumentation oder der Software stehen und auf fehlerhafte Installationen, die von AXDIA nicht vorgenommen wurden, zurückzuführen sind, sind alle Haftungsansprüche ausdrücklich ausgeschlossen.

## **17 Garantiebedingungen**

Die nachstehenden Bedingungen beinhalten die Voraussetzungen und den Umfang unserer Garantieleistungen und lassen unsere gesetzlichen und vertraglichen Gewährleistungsverpflichtungen unberührt.

#### **Für unsere Produkte leisten wir Garantie gemäß nachfolgenden Bedingungen:**

1. Wir geben 24 Monate-Gewährleistung für AXDIA -Produkte. Innerhalb von 12 Monaten ab Kaufdatum beheben wir nentgeltlich nach Massgabe der folgenden Garantiebedingungen Schäden oder Mängel am Produkt. Bei einem Mangel oder Defekt, der später als 12 Monate nach dem Kaufdatum festgestellt wird, muß für eine Garantiereparatur ein Fabrikationsfehler nachweislich vorliegen.

Die Garantie erstreckt sich nicht auf Batterien und andere Teile, die zu den Verbrauchsgütern zählen, leicht zerbrechliche Teile, wie z.B. Glas oder Kunststoff sowie Defekte aufgrund des normalen Verschleißes. Eine Garantiepflicht wird nicht ausgelöst durch geringfügige Abweichungen von der Soll-Beschaffenheit, die für die Wert- und Gebrauchstauglichkeit des Produkts unerheblich sind, durch Schäden aus chemischen und elektrochemischen Einwirkungen, von Wasser sowie allgemein aus anormalen Bedingungen.

- 2. Die Garantieleistung erfolgt in der Weise, dass mangelhafte Teile nach unserer Wahl unentgeltlich instand gesetzt oder durch einwandfreie Teile ersetzt werden. AXDIA behält sich das Recht auf Austausch gegen ein gleichwertiges Ersatzgerät vor, falls das eingesandte Produkt innerhalb eines angemessenen Zeit- und Kostenrahmens nicht instand gesetzt werden kann. Ebenso kann das Produkt gegen ein anderes gleichwertiges Modell ausgetauscht werden. Instandsetzungen vor Ort können nicht verlangt werden. Ersetzte bzw. getauschte Teile gehen in unser Eigentum über.
- 3. Der Garantieanspruch erlischt, wenn Reparaturen oder Eingriffe von Personen vorgenommen werden, die hierzu von uns nicht ermächtigt sind, oder wenn unsere Produkte mit Ergänzungs- oder Zubehörteilen versehen werden, die nicht auf unsere Produkte abgestimmt sind.
- 4. Garantieleistungen bewirken weder eine Verlängerung der Garantiefrist, noch setzen sie eine neue Garantiefrist in Lauf. Die Garantiefrist für eingebaute Ersatzteile endet mit der Garantiefrist für das ganze Produkt.
- 5. Weitergehende und andere Ansprüche, insbesondere solche auf Ersatz außerhalb des Produkts entstandener Schäden sind – soweit eine Haftung nicht zwingend gesetzlich angeordnet ist – ausgeschlossen. Wir haften also nicht für zufällige, indirekte oder sonstige Folgeschäden aller Art, die zu Nutzungseinschränkungen, Datenverlusten, Gewinneinbußen oder Betriebsausfall führen.

#### **Geltendmachung eines Garantiefalles**

- 1. Um den Garantieservice in Anspruch zu nehmen, müssen Sie Kontakt mit AXDIA Service-Center über E-Mail, per Fax oder Telefon aufnehmen (Kontaktdaten siehe unten). Ebenso steht Ihnen dafür unser Serviceformular auf unserer Webseite oder auf der Rückseite der Garantiebedienungen zur Verfügung.
- 2. AXDIA Service-Center wird versuchen, Ihr Problem zu diagnostizieren und zu lösen. Wird ein Garantiefall festgestellt, erhalten Sie eine RMA Nummer (Return Material Authorization) und werden gebeten, das Produkt zu AXDIA einzusenden.

#### **ACHTUNG: AXDIA nimmt nur Sendungen an, die mit einer RMA-Nummer versehen sind.**

Für die Einsendung des Produktes ist folgendes zu beachten:

- 1. Die Sendung ist ausreichend frankiert, versichert und transportgerecht einzusenden. Dem Produkt darf kein Zubehör beigefügt sein (keine Kabel, CD's, Speicherkarten, Handbücher, etc.), wenn nicht von AXDIA Service-Center anders bestimmt.
- 2. Die RMA-Nummer ist sichtbar und lesbar von außen auf der Verpackung zu vermerken.
- 3. Eine Kopie des Kaufbelegs muss als Garantienachweis beigefügt werden.
- 4. Nach Eingang des eingesandten Produkts leistet AXDIA Garantie gemäß Garantiebedienungen und sendet das Produkt frei Haus versichert zurück.

#### **Außerhalb der Garantie**

AXDIA kann einen Serviceanspruch außerhalb der Garantie ablehnen. Willigt AXDIA in einen Service außerhalb der Garantie ein, so werden alle Instandsetzungs- und Transportkosten in Rechnung gestellt. AXDIA nimmt keine Sendungen an, die nicht zuvor von AXDIA durch RMA (Return Material Authorization) genehmigt wurden.

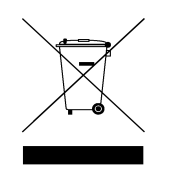